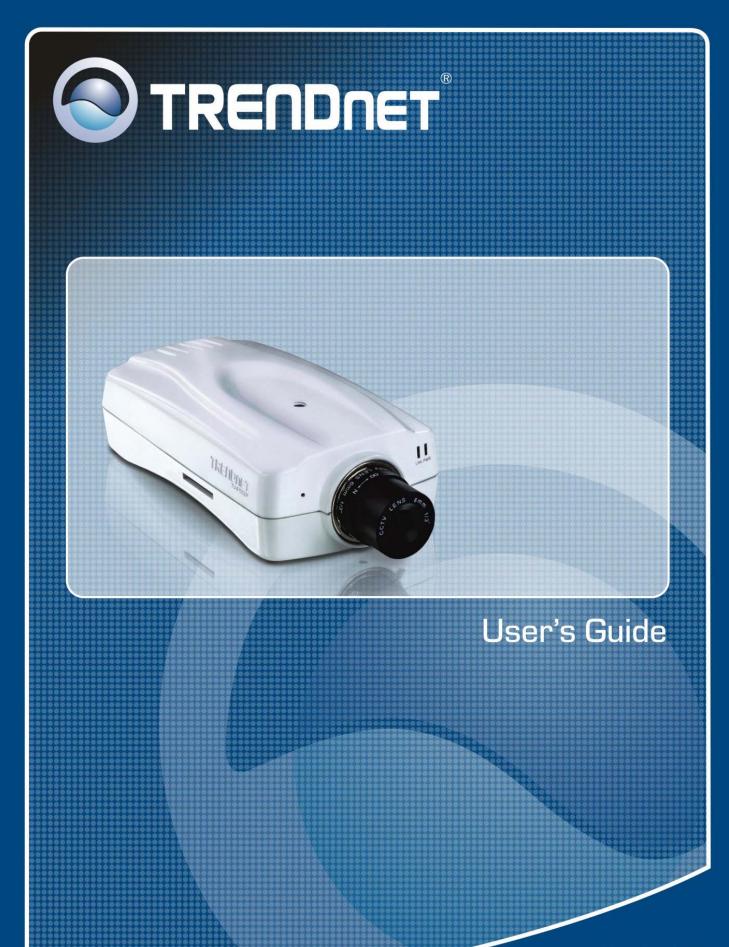

TV-IP512P H/W: V1

# **CONTENTS**

| Web Manager and Live Video Display Page Live Video Display User Interface                                                                                                    |                       |
|----------------------------------------------------------------------------------------------------|-----------------------|
| Web Manager and Live Video Display Page Live Video Display User Interface  Camera Configuration Setup  Network Settings Image Setup  Video and Audio Settings  Motion Detection  Time and Date  Recording  System Configuration  Back Up and Restore Camera Settings  Firmware Upgrade  Device Information  Log  IPVIEW PRO 2.0  IPVIEW PRO 2.0  Schedule Recording with IPView Pro 2.0  Schedule Recording with IPView Pro 2.0 |                       |
| Web Manager and Live Video Display Page Live Video Display User Interface  Camera Configuration Setup  Network Settings Image Setup  Video and Audio Settings  Motion Detection  Time and Date  Recording  System Configuration  Back Up and Restore Camera Settings  Firmware Upgrade  Device Information  Log  IPVIEW PRO 2.0  IPVIEW PRO 2.0  Schedule Recording with IPView Pro 2.0  Schedule Recording with IPView Pro 2.0 |                       |
| Web Manager and Live Video Display Page Live Video Display User Interface  Camera Configuration Setup  Network Settings Image Setup  Video and Audio Settings  Motion Detection  Time and Date  Recording  System Configuration  Back Up and Restore Camera Settings  Firmware Upgrade  Device Information  Log  IPVIEW PRO 2.0  IPView Pro 2.0 User Interface                                                                  |                       |
| Web Manager and Live Video Display Page Live Video Display User Interface  Camera Configuration Setup  Network Settings Image Setup  Video and Audio Settings  Motion Detection  Time and Date  Recording  System Configuration  Back Up and Restore Camera Settings  Firmware Upgrade  Device Information  Log                                                                                                    |                       |
| Web Manager and Live Video Display Page Live Video Display User Interface  Camera Configuration Setup  Network Settings Image Setup  Video and Audio Settings  Motion Detection  Time and Date  Recording  System Configuration  Back Up and Restore Camera Settings  Firmware Upgrade  Device Information  Log                                                                                                    |                       |
| Web Manager and Live Video Display Page Live Video Display User Interface  Camera Configuration Setup Network Settings Image Setup Video and Audio Settings Motion Detection Time and Date Recording System Configuration Back Up and Restore Camera Settings Firmware Upgrade Device Information                                                                                                    |                       |
| Web Manager and Live Video Display Page Live Video Display User Interface  Camera Configuration Setup Network Settings Image Setup Video and Audio Settings Motion Detection Time and Date Recording System Configuration Back Up and Restore Camera Settings Firmware Upgrade                                                                                                    |                       |
| Web Manager and Live Video Display Page Live Video Display User Interface  Camera Configuration Setup Network Settings Image Setup Video and Audio Settings Motion Detection Time and Date Recording  System Configuration Back Up and Restore Camera Settings                                                                                                    |                       |
| Web Manager and Live Video Display Page Live Video Display User Interface  Camera Configuration Setup Network Settings Image Setup Video and Audio Settings Motion Detection Time and Date Recording  System Configuration                                                                                                    |                       |
| Web Manager and Live Video Display Page Live Video Display User Interface  Camera Configuration Setup  Network Settings  Image Setup  Video and Audio Settings  Motion Detection  Time and Date  Recording                                                                                                    |                       |
| Web Manager and Live Video Display Page Live Video Display User Interface  Camera Configuration Setup  Network Settings  Image Setup  Video and Audio Settings  Motion Detection  Time and Date                                                                                                    |                       |
| Web Manager and Live Video Display Page                                                                                                    |                       |
| Web Manager and Live Video Display Page Live Video Display User Interface                                                                                                    |                       |
| Web Manager and Live Video Display Page Live Video Display User Interface  Camera Configuration Setup  Network Settings Image Setup                                                                                                    |                       |
| Web Manager and Live Video Display PageLive Video Display User Interface                                                                                                    |                       |
| Web Manager and Live Video Display Page<br>Live Video Display User Interface                                                                                                    | 26<br>27<br><b>29</b> |
| Web Manager and Live Video Display PageLive Video Display User Interface                                                                                                    | 26<br>27              |
| Web Manager and Live Video Display Page                                                                                                    | 26                    |
|                                                                                                    |                       |
| Login                                                                                                    |                       |
| USING THE CAMERA WEB MANAGERAccessing the Camera Video Display                                                                                                    |                       |
| LICINIO TUE CAMEDA MEDA MEDA MANA OFF                                                                                                    | 0.5                   |
| SETUPWIZARD                                                                                                    | 14                    |
|                                                                                                    |                       |
| SD Card Slot                                                                                                    |                       |
| Reset Camera                                                                                                    |                       |
| Connect Power using AC Adapter and Power On Camera                                                                                                    |                       |
| Connect Etnernet Cable  Connect Power using AC Adapter and Power On Camera                                                                                                    |                       |
| Attach Camera to Stand  Connect Ethernet Cable                                                                                                    |                       |
| NSTALLING THE CAMERA                                                                                                    |                       |
|                                                                                                    |                       |
| Rear Panel Components                                                                                                    | 9                     |
| LED Indicators                                                                                                    | 8                     |
| Front Panel Components                                                                                                    | 8                     |
| Camera Hardware Components                                                                                                    | 8                     |
| Features and Benefits                                                                                                    |                       |
| INTRODUCTION                                                                                                    | 7                     |
|                                                                                                    |                       |
|                                                                                                    |                       |
| Default Settings                                                                                                    | V                     |
| System Requirements                                                                                                    |                       |
| Packing List                                                                                                    | iv                    |
| System Requirements                                                                                                    | iv                    |

| Play Video Files           |    |
|----------------------------|----|
| ffdshow                    | 62 |
|                            |    |
| TECHNICAL SPECIFICATIONS   | 68 |
|                            |    |
| //O TEDMINAL ADDI (OATION) |    |
| I/O TERMINAL APPLICATION   | 71 |

## **About This User's Guide**

This user's guide provides instructions on how to install the TV-IP512P PoE Network Camera and use it for camera monitoring applications. Camera monitor applications are accessible through an Ethernet local area network.

## **Before You Start**

Please read and make sure you understand all the prerequisites for proper installation of your new PoE Network Camera. Have all the necessary information and equipment on hand before beginning the installation.

# **Packing List**

Open the shipping carton and carefully remove all items. In addition to this Manual, ascertain that you have:

- One TV-IP512P PoE Network Camera
- One Camera Stand
- One Power Adapter
- One Ethernet Cable
- One Installation CD-ROM containing IPView Pro 2.0 application and SetupWizard
- One Quick Installation Guide

If any of the above items are missing, please contact your reseller.

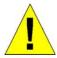

CAUTION: If powering up the camera with DC power, the Camera must be used with the power adapter included with the device.

# **System Requirements**

### Computer

- CPU:
  - o For Intel x86 compatible CPUs: Intel Pentium IV 2.0Ghz or above
  - o For IA64 compatible CPUs: AMD Athlon 64 3000+ and above
- Memory: 1GB or above
- VGA Resolution: 1024 x 768 or above (Independent Display Card recommended)
- 10BASE-T Ethernet or 100BASE-TX Fast Ethernet Network Interface Card
- CD-ROM Drive for SetupWizard on Installation CD-ROM
- IPView Pro 2.0 Application Users must use Microsoft® Windows® 2000, XP or Vista Operating System with Internet Explorer 6.0 or above with DirectX9.0.

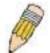

**Note:** When you connect multiple cameras and monitor their images synchronously, it is recommended to use a high performance system, such as a Pentium 4 2.4GHz PC.

#### **Network**

Local Area Network: 10Base-T Ethernet or 100Base-TX Fast Ethernet

# **Default Settings**

Use the default settings to access the web-based management software and live video display.

| Default configuration settings |                                                                                                    |  |
|--------------------------------|----------------------------------------------------------------------------------------------------|--|
| Username                       | This is the Username you will be prompted to enter when you access the TV-IP512P configuration screens using a Web browser. The default Username is <b>admin</b> .                                                                                                    |  |
| Password                       | This is the Password you will be prompted to enter when you access the configuration windows using a Web browser. The default Password is <b>admin</b> .                                                                                                    |  |
| IP address                     | This is the IP address you will enter into the Address field of your Web browser to access the camera monitor screen and configuration menus using a Web Browser. The camera uses DHCP for IP settings by default. If a DHCP server is not detected, the default IP address is 192.168.10.30. (Make sure your computer is configured to belong to the 192.168.10.X subnet if using the default IP address of the camera.) |  |
| Subnet<br>Mask                 | The default subnet mask is 255.255.25.0.                                                                                                    |  |

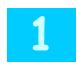

# Introduction

The TV-IP512P PoE Network Camera transmits live real-time high-quality MPEG-4 video through an Ethernet network useful for remote monitoring applications. The live video can be viewed remotely and managed through the network from any computer connected to the network.

### **Features and Benefits**

**Easy to use -** The Camera is a standalone system with built-in CPU, no special hardware or software is required. The camera supports DirectX 9.0; therefore, the only requirement you need is the web browser software such as Internet Explorer 6.0 or above. Once you have a valid IP Address, just connect it and you can view the picture and receive sound from your camera. In addition, the camera's stand allows you to adjust the camera for optimal viewing angle.

**Motion detection and event triggered digital image or video recording** – Use the Motion Detection to take a snapshot or digital video record of objects that move through a selected area of the video display.

**Night mode and LED area illumination** – Night mode is useful for low light situations. The LED light on the front of the camera can be turned on remotely to illuminate an area immediately in front of the camera.

**Live audio for listen and speaking** – The built-in mic is useful for listening for noise or voices in front of the camera. The sensitivity can be adjusted to pick up faint noise. An audio output connection allows use of external speakers for two way communication from the operator's station.

**Supports variety of platforms -** The camera supports TCP/IP networking, SMTP e-mail, HTTP and other Internet related protocols. It can be utilized in a mixed operating system environment, including Windows 98SE/ME/ 2000/XP/Vista. Moreover, it can be integrated easily into other www/Intranet applications.

**Web configuration -** Applying a standard web browser, the administrator can configure and manage the camera directly from its own web page via the Intranet or Internet. Up to 20 user accounts are permitted with privilege settings controlled by the administrator.

**Remote Utility -** The powerful IPView Pro 2.0 application assigns the administrator with a predefined user ID and password, allowing the administrator to modify the camera settings from the remote site via Intranet or Internet. When new firmware is available, you can also upgrade remotely over the network for added convenience. Users are also allowed to monitor the image, and take snapshots.

# Camera Hardware Components

Below is a summary description of the camera hardware:

# **Front Panel Components**

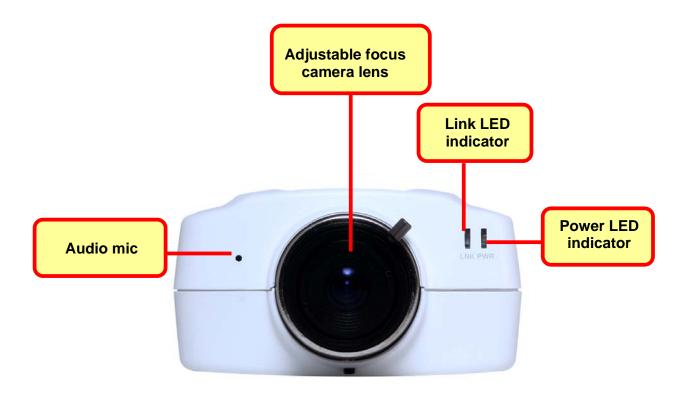

Front panel of TV-IP512P

## **LED Indicators**

| LNK | This LED indicator lights steady orange when a valid Ethernet link is established. It blinks orange when the video data is received or transmitted through the Ethernet link. |
|-----|----------------------------------------------------------------------------------------------------|
| PWR | This LED indicator lights green when the camera is powered on. It remains dark when powered off.                                                                              |

# **Rear Panel Components**

The power connection to the camera when fitted with the Infrared lens is split between the camera body and lens using the power connection adapter cable attached to the infrared lens. All other cables connect to the camera at the rear panel.

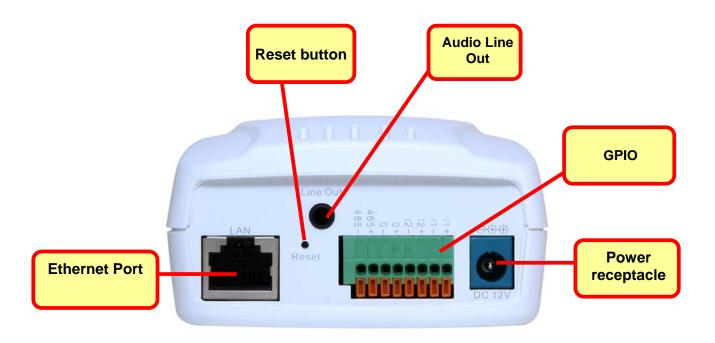

Rear Panel view of TV-IP512P

| Ethernet Port    | Connect to Ethernet LAN. The port is auto MDI-II/MDI-X and auto-negotiation for port speed.                                                                                                    |
|------------------|----------------------------------------------------------------------------------------------------|
| Reset Button     | Use to reset device to factory default settings including IP address and administrator user name and password.                                                                                                    |
| Audio Line Out   | The audio line out receptacle is a mini-plug audio connection for speakers.                                                                                                    |
| GPIO             | The I/O connectors on the rear panel (I1+/- and I2+/- are for input, O+/- are for output, 485+/- are for RS-485); these provide the physical interface used to send and receive digital signals to a variety of external alarm devices such as motion or event sensors. |
| Power receptacle | Connect power adapter shipped with the camera and plug into suitable power source.                                                                                                    |

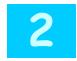

# **Installing the Camera**

The camera should be attached to the stand included in the package. The camera stand can be mounted on a flat surface using the three screw holes on the base of the stand. The camera is intended for indoor use. The camera, the power adapter and power source should be protected from water and moisture, excessive heat, direct sunlight and cold. Make sure the power adapter and cord and Ethernet cable are safely arranged so they do not create a tripping hazard and will not be disturbed by people or objects moving past.

## **Attach Camera to Stand**

The camera is shipped with a camera stand. The swivel ball screw head on the stand can be attached to the bottom screw hole of camera. The swivel ball mount allows the camera to be pointed in a direction and fixed in position. Three holes on the base of the camera stand are used to securely attach the stand to a wall or ceiling.

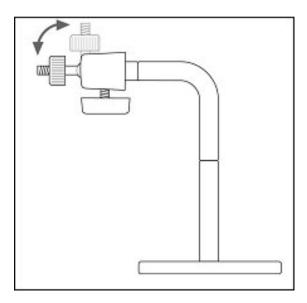

## **Connect Ethernet Cable**

To connect the camera to your network, connect a Category 5 or better Ethernet cable to the network cable connector located on the camera's left side panel, and then attach it to the network. The Ethernet port will automatically detect and adjust to the speed (10 or 100 Mbps) and polarity (MDI-II or MDI-X) of the connection.

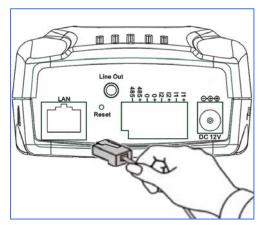

# Connect Power using AC Adapter and Power On Camera

To provide power to the camera using the AC Adapter, connect the AC power adapter to the DC power input connector, also located on the camera's left side panel, and then plug it to the electrical outlet. As with any electrical device, make sure the power source and camera are located in an area where it is not going to get wet or present an electrical hazard.

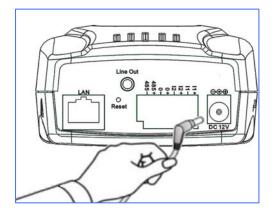

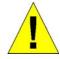

CAUTION: The Camera must be used with the power adapter included with the device.

# **Connect Power using PoE**

The TV-IP512P camera can be powered up via its Ethernet connection using Power over Ethernet technology. The diagram below shows you how to connect the TV-IP512P camera to a PoE enabled switch:

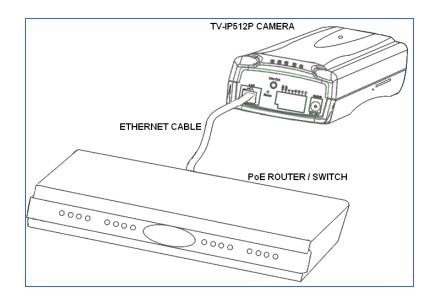

If the switch or router you are connecting the TV-IP512P camera to does not support PoE, a power injector can be connected between the TV-IP512P Camera and the switch/router as shown in the diagram below:

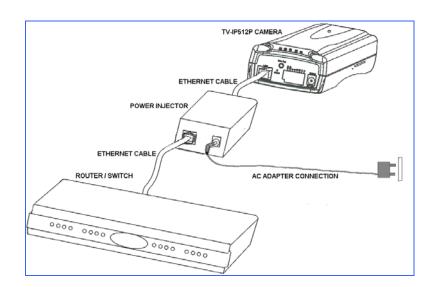

### **Reset Camera**

A manual reset can be conducted by following the procedure below. The reset button is located on the rear panel of the camera. To reset the system settings to factory defaults, please follow these steps:

- 1. Leave the camera powered on, do not disconnect the power.
- 2. Use a paper clip or similar object to press the reset button and hold. The reset button is located on the rear panel of the device. See the Rear Panel Components picture above to locate the reset button.
- 3. Keep the button pressed about 10 seconds.
- 4. Release the button.

The camera will then automatically reboot itself. Upon restarting the camera loads the factory default configuration settings. The default IP address **192.168.10.30** and subnet mask **255.255.255.0** will be applied unless a DHCP server is actively connected to the network. The administrator's default user name is **admin** and the password is **admin**. Use the SetupWizard shipped with the camera to reconfigure it or access it through the web-based management software.

## **SD Card Slot**

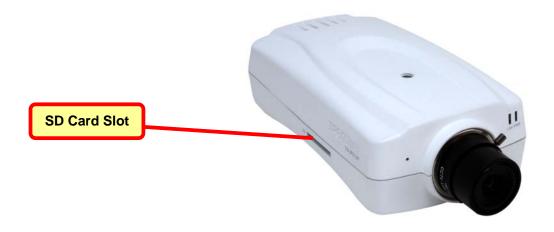

**SD Card Slot** 

The built in SD card slot allows you to insert Secure Digital Cards. This enables images taken by the camera to be saved to an external SD card.

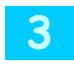

# **SetupWizard**

This section describes the how to setup a camera using the SetupWizard. To install the SetupWizard on a system running Windows, launch the SetupWizard on the installation CD-ROM and follow the setup instructions. Once the software is installed, the SetupWizard utility is ready for use.

### Launching the SetupWizard

To launch the SetupWizard, click **Start > Programs > TRENDnet > SetupWizard > SetupWizard**.

### SetupWizard-Install Your Camera

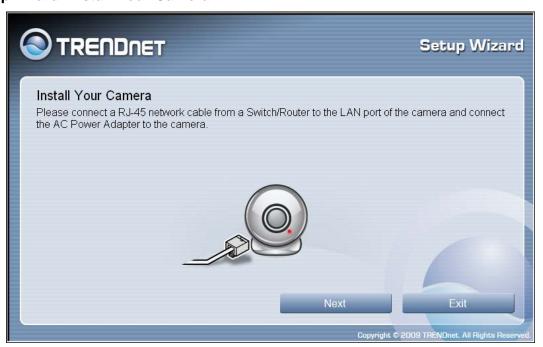

- Connect the camera to your LAN using the provided RJ45 cable.
- Connect the AC Power Adapter to the back of the camera and to a live power socket.
- Click Next to continue.

## **SetupWizard- Select Your Camera**

The following screen appears showing the cameras that have been found on your network:

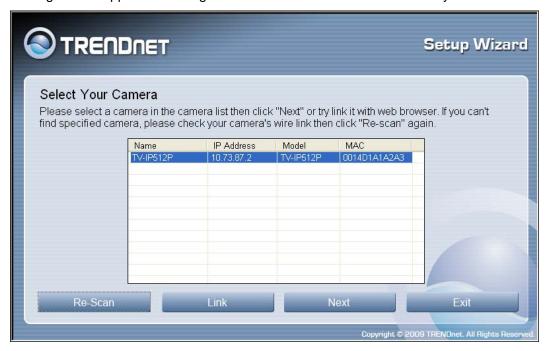

- Click on the camera you want to configure.
- Click Next to continue.

## **SetupWizard- Authentication**

On the following screen type in the ID and Password that you will use to configuring the camera settings:

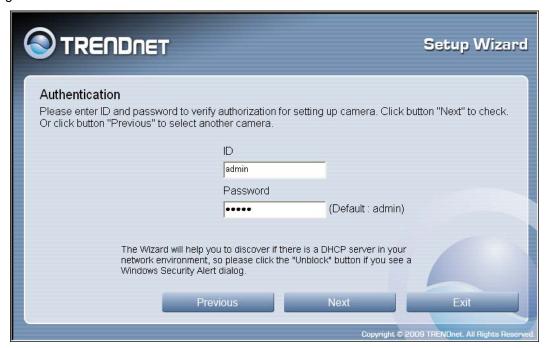

- Type a *User ID* in the **ID** field.
- Type the password of the User in the Password field.
- Click Next to continue.

## **SetupWizard- Change Password**

The following screen allows you to change the default admin password:

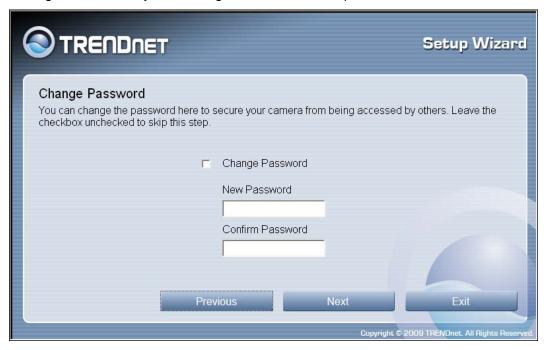

Carry out the following if you want to change the admin password:

- Tick the Change Password checkbox
- Type in a New Password in the New Password field and confirm it in the Confirm Password field
- Click the Next button to proceed to the next Setup window

If you don't want to change the admin password, leave the checkbox un-ticked and click Next.

### SetupWizard- Select a Connection Option

The following window allows you to specify the connection method used by your camera network.

Click the radio button of the network environment your camera is connected to. The available options are:

- PPPoE
- DHCP
- Fixed IP

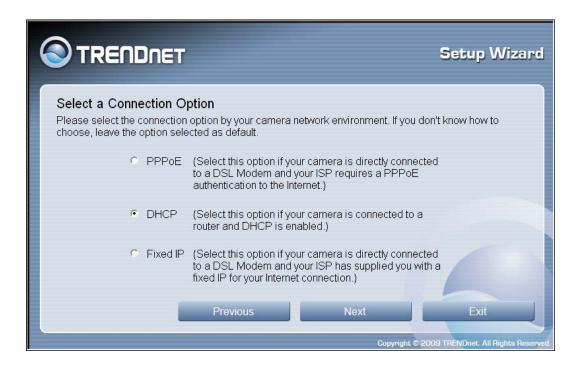

### SetupWizard- Select a Connection Option- PPPoE

If your connection method is PPPoE, click the **PPPoE** radio button and click **Next**:

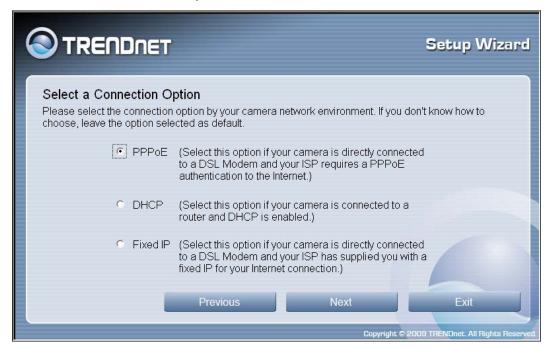

The following window appears:

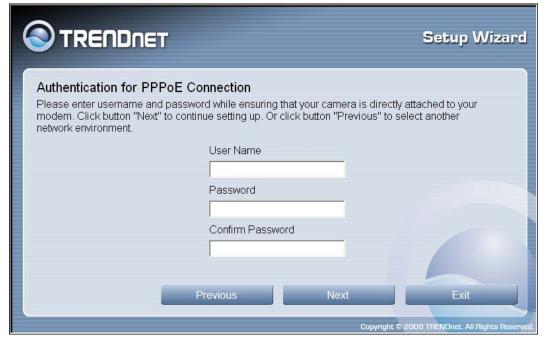

- Type the User Name used to connect to your PPPoE connection in the User Name field.
- Type the Password of the PPPoE User Name in the Password field and confirm it in the Confirm Password field.
- Click **Next** to proceed to the next setup window.

## **SetupWizard- Select a Connection Option- DHCP**

If your connection method is DHCP, click the **DHCP** radio button and click **Next**:

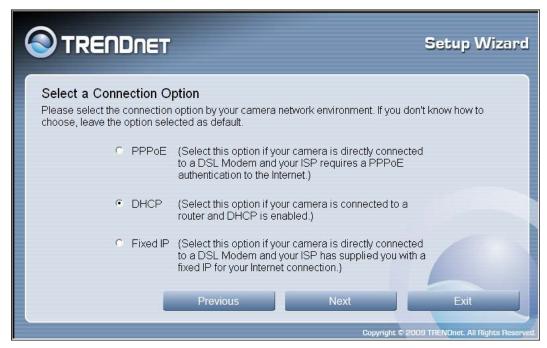

### **SetupWizard- Select a Connection Option- Fixed IP**

If your connection method is Fixed IP, click the **Fixed IP** radio button:

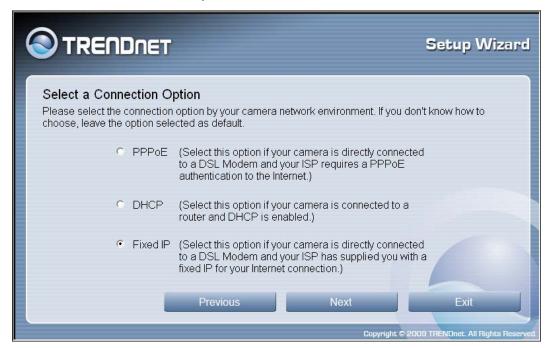

The following window appears:

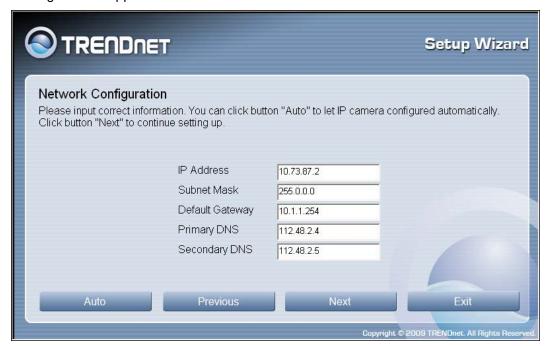

- Type in the IP Address, Subnet Mask, Default Gateway, Primary DNS Server IP address and Secondary DNS Server IP Address in the appropriate fields.
- Click Next to proceed to the next setup window.

## **SetupWizard- Other Settings**

The following window allows you to configure additional camera settings:

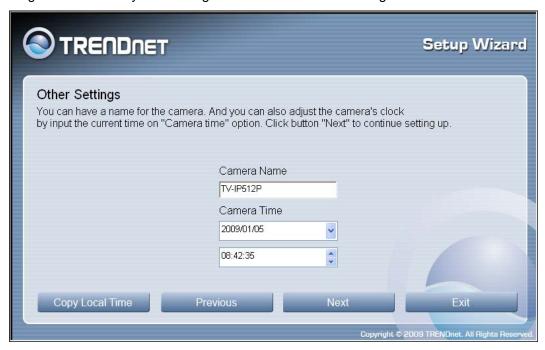

- Type a name to help you identify the camera in the Camera Name field.
- Set the camera date and time from the Camera Time drop-down menus. To use the time settings from your computer, click the Copy Local Time button.
- Click Next when you have finished configuring the other settings.

## **SetupWizard- Setting Up The Camera**

The following window appears, summarizing the network settings of your camera:

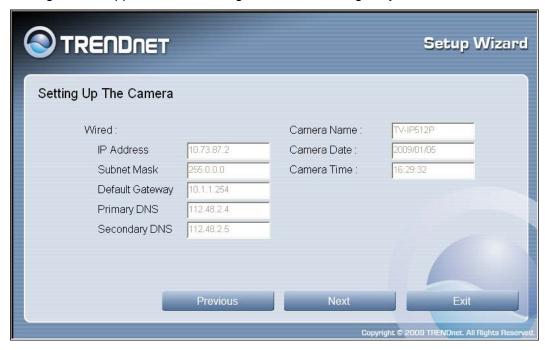

When you have finished setting up the Camera click the Next button. To make any changes to your Camera settings, click the Previous button.

## **SetupWizard- Camera Restart**

The following window appears, indicating that the camera is restarting:

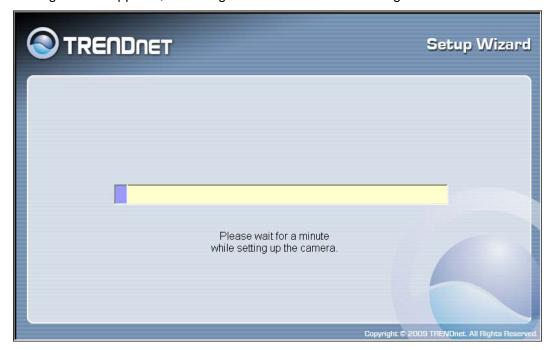

## **SetupWizard- Complete**

After the camera has restarted, the following window will appear:

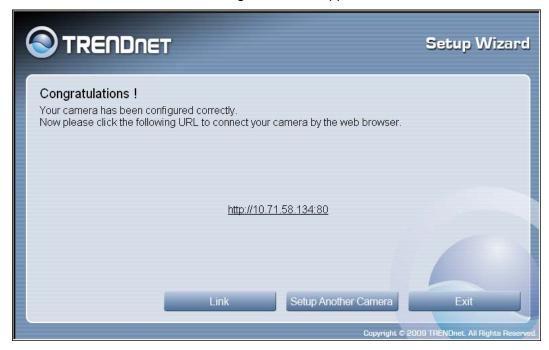

- Click the hyper-link to connect to the camera web interface.
- If you want to setup an additional camera, click the Setup Another Camera button.
- When you have finished, click the Exit button to close the SetupWizard.

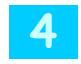

# **Using the Camera Web Manager**

The camera is easy to use and manage. Use a normal web browser to access the camera's live video display, as well as the configuration software. It is recommended to check and make sure the computer can access and use the camera before placing it in the location where it will be used, especially if it is mounted to a ceiling or other area that is difficult to physically access.

For the initial setup, use the SetupWizard program located on the TV-IP512P CD-ROM included with the camera. Use the IPCam Wizard to assign an IP address and other network settings. Once the camera has an IP address, follow the instructions below to access the camera's web management interface used to manage the camera and for video display.

# Accessing the Camera Video Display

If the camera is used on a network with an active DHCP server, the camera will detect it and obtain an IP address. If you are using the camera on a network with a DHCP server it is necessary to first determine what the IP address of camera is. To do this, follow the instructions in the Quick Installation Guide to launch the IPCam Wizard software utility used with the TV-IP512P.

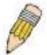

**NOTE:** If your network uses DHCP or has an active DHCP server running, use the SetupWizard utility on the installation CD-ROM shipped with the camera to first access the camera. Once it is accessed, you can change the IP address or continue to use the DHCP assigned address as preferred. See the Quick Installation Guide for instructions on using the SetupWizard utility.

If your network does not use a DHCP server, the camera will use a default IP address of 192.168.10.30. Use this address to access the web-based management software. Use a web browser and type in <a href="http://">http://</a> followed by the default IP address, 192.168.10.30 in the address bar of the browser and press the Enter key. The URL in the address bar should read: <a href="http://192.168.10.30">http://192.168.10.30</a>

If the login dialog does not appear, check the proxy server settings on your browser.

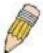

**NOTE:** The wrong proxy server settings on your browser can prevent connection to the web manager. If you are having trouble connecting to the web interface of the VLAN Switch, configure the proxy settings to bypass the proxy server or disable use of proxy servers and try to connect again.

To check proxy setting for Windows Internet Explorer:

- 1. In Windows, click on the Start button, go to Settings and choose Control Panel.
- 2. In the **Control Panel** window, double-click on the **Internet Options** icon. (Alternatively you can access this **Internet Options** menu using the **Tools** pull-down menu in Internet Explorer.)
- 3. Click the **Connections** tab and click on the **LAN Settings** button.
- 4. Verify that the "Use proxy server" option is NOT checked. If it is checked, click in the checked box to deselect the option and click **OK**.

# Login

To access the web manager directly from a computer or on a network without a DHCP server running, use the default IP address of the camera in the browser address entry to access the web manager. Type http://192.168.10.30 in the address bar and press Enter. The login dialog appears when accessing the camera.

Type the default user name "admin", default password "admin" and click on the **OK** button to access the camera's management interface.

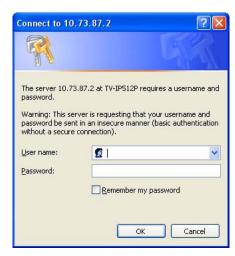

# Web Manager and Live Video Display Page

The live video display appears after successful logging in to the web manager.

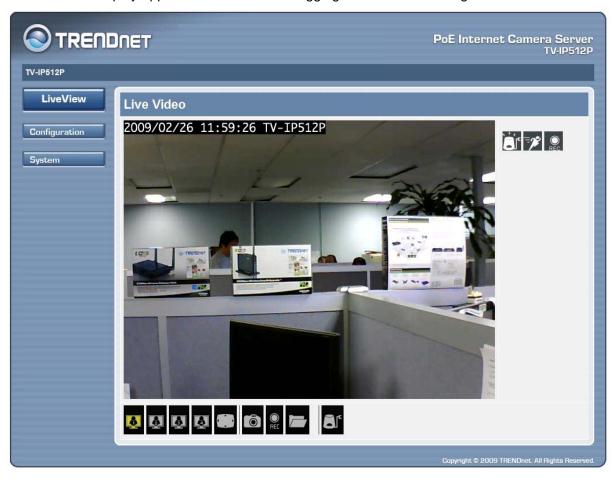

Camera video display in web manager

## **Live Video Display User Interface**

The web manager's live video page presents icons at the bottom used to change the display size, control snapshot and recording of video and audio controls. Links to other management menus are located at the top right porting of the interface. Click the **SETUP** link to view menus used to configure various camera settings including advanced video and network configuration settings. Click the **SYSTEM** link to view menus used for device management, firmware upgrades, device logs, device reset and configuration settings back up.

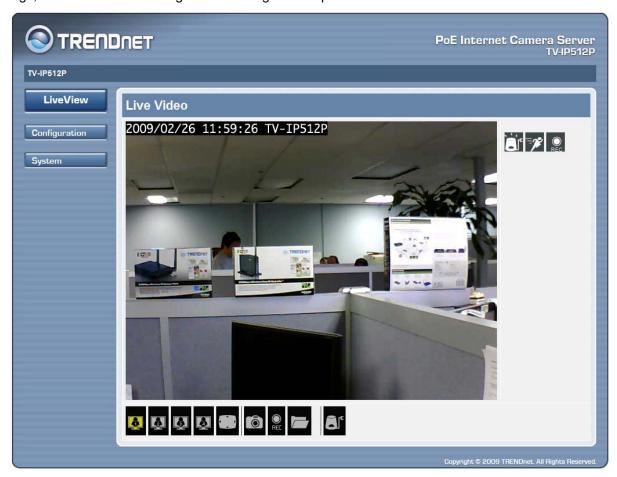

#### Live Video Display user interface

### **Video Display Control**

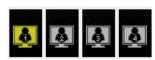

Change display settings Click on the screen icon to change the resolution and format of the video display to a preconfigured video settings profile. Four profiles can be configured using the **Video** and Audio Settings menu. See the description of the menu below in the section of the same title. The yellow icon shows which profile is currently being used.

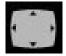

**Full Screen** Click on the Full Screen icon to use the entire monitor display area for live video output. Use the left click button on the mouse with the cursor placed at the top, bottom, left and right edges of the display to pan and tilt the view.

### Recording, Snapshot, Audio and Digital Output Controls

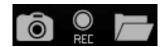

Record and Snapshot Use the camera icon to take a snapshot of the video display. This will immediately cause the screen capture or snapshot to appear on the desktop in a new browser window. Use the Record (REC) icon to begin recording to the local hard disk. In order to do either of these however, first click on the file folder icon to select the location where the snapshot or video recording is to be stored (by default a folder is created in My Documents if not specified). The REC icon becomes yellow while recording is active.

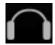

**Audio Input control** Click to enable or disable the camera's built-in mic to provide audio surveillance or voice communication from the camera. This is enabled by default.

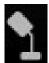

**Audio Output control** Audio speakers can be connected to the camera via the external audio miniplug. Use this control to enable or disable the audio output for voice or other audio through connected speakers. This is disabled by default.

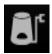

**Digital Output control** Click to enable or disable the Digital Output Port. This icon will appear yellow if the Digital Output port is enabled.

#### **Event Indicators**

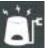

**Digital Input indicator** This appears yellow when the digital input mechanism is active. This requires a device or devices to be connected to the camera via the I/O terminal.

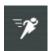

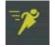

**Motion Detection indicator** The motion detection icon appears yellow when motion is detected in the zone previously configured for motion detection. Motion detection must be configured in the Motion Detection menu located in the Setup Menu directory.

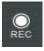

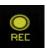

**Recording indicator** (right panel) This appears yellow while the video display is being recorded.

# Camera Configuration Setup

Click the **CONFIGURATION** link to view the menus in the Configuration Menu directory. These menus are used to configure network settings, video and other settings for the camera.

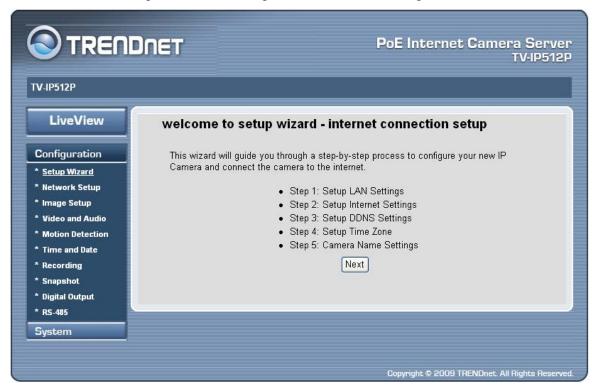

### SetupWizard menu in Configuration directory

To configure the camera with the web manager's SetupWizard, click the **Next** button and follow the instructions in the menus to configure network, time and name settings.

To configure these settings without using the wizard, click on the link for the settings to be configured to view the configuration menu. These menus are presented and described in the pages that follow.

# **Network Settings**

Click the Network Setup link to view menus for IP network settings, PPPoE configuration, DDNS and HTTP or RTSP port configuration.

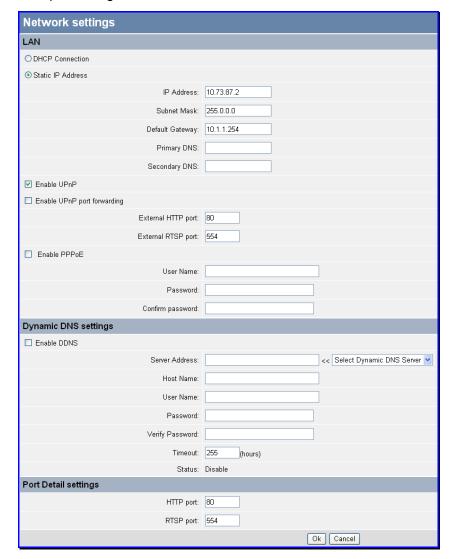

**Network Setup menus** 

### **LAN IP Settings**

The camera's IP settings can be configured as a DHCP client to obtain IP settings automatically, or configure static IP settings as needed for the private network.

To use IP settings automatically obtained from a DHCP server on the network, select the **DHCP Connection** option. For manually entered or static IP settings, choose the **Static IP Address** option and type an **IP Address** unique on the LAN, appropriate **Subnet Mask**, **Default Gateway** address and **Primary** and **Secondary DNS** server IP address (for example, used for functions that require Internet access and DNS service such as SNTP with a named server). Click the **OK** button at the bottom of the web page to change and save the IP settings.

#### **UPnP**

If you want to enable the TV-IP512P PoE Network Camera to connect to other UPnP devices in your network, tick the **Enable UPnP** checkbox.

### **UPnP** port forwarding

To enable UPnP port forwarding, tick the **Enable UPnP port forwarding** checkbox. Enabling UPnP port forwarding allows the camera to add a port forwarding entry to be added to your router automatically.

If your network uses different port numbers for External HTTP and External RTSP type in the values used by your network in the **External HTTP port** and **External RSTP port** fields.

#### **PPPoE**

For PPPoE client Internet access, tick the **Enable PPPoE** checkbox and enter the user name and password used for the PPPoE connection. Click the **OK** button at the bottom of the web page to apply the PPPoE account settings.

#### **DDNS**

If a Dynamic DNS account has been setup, use the DDNS menu to enter account information.

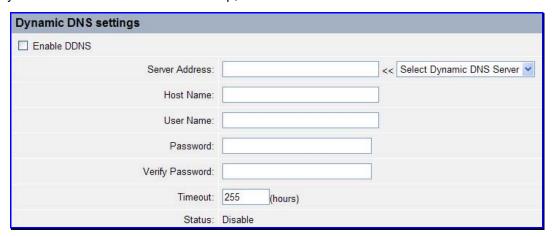

**DDNS** menu

Click the **Enable DDNS** option and enter DDNS account information in the available entry fields. Click the **OK** button at the bottom of the web page to apply the DDNS configuration.

#### Port Detail

Use the Port Detail Settings menu to change the port used for HTTP web access or RSTP streaming access to the camera's video output.

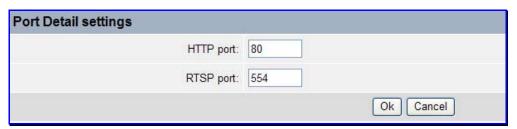

Port Detail settings menu

## **Image Setup**

Use the Image Setup configuration to optimize the live video display.

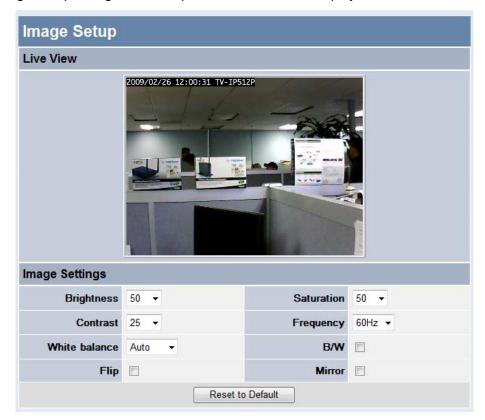

Video image settings

#### **Brightness**

Adjust the brightness level. The value range is from 0 - 100. (The default setting is 42.)

#### Contrast

Adjust the contrast level. The value range is from 0 - 100 increments of 20. (The default setting is 100.)

#### White balance

White balance is enabled (Auto) by default, if desired it can be disabled here.

### Flip

Use this to flip the image upside down. This is used with the Mirror option if the camera is mounted in a hanging position as from a ceiling.

#### Saturation

Adjust the color saturation level. The value range is from 0 - 100 in increments of 20. (The default setting is 80.)

#### Frequency

Select the proper frequency (50Hz or 60Hz) to eliminate flicker or use the Auto select.

#### B/W

This option changes the display to a black and white only display (that is, no color is displayed in the video).

#### Mirror

Use this to produce a mirror image display. This is used with the Flip option if the camera is mounted in a hanging position, as from a ceiling.

#### Reset to Default

Click this button to reset the TV-IP512P Image Settings back to factory defaults.

# Video and Audio Settings

Use this menu to configure up to four video profiles. These are used to optimize video encoding type, resolution, frame rate and bit rate settings on the camera for the type of display being used. **Profile 4** is used to adjust settings for mobile display viewers (such as a mobile phone display).

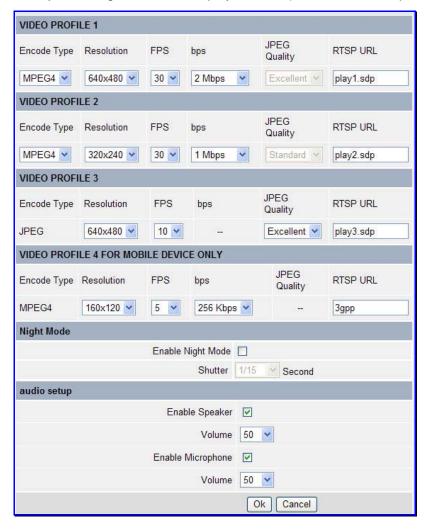

Advanced video and audio settings

#### **Night Mode**

Use Night Mode for use in low light situations. To enable Night Mode, tick the **Enable Night Mode** checkbox. Choose a value in seconds to specify how long the shutter will remain open after the camera flashes from the **Shutter** drop-down menu. This is useful in low light situations as it allows you to get more ambient light from the background, allowing you to see more detail from both the subject and background of your video/picture.

#### **Audio Setup**

Use the Audio Setup menu to enable and disable the microphone and speaker as well as adjust the volume of each.

Click **Ok** to save the changes you have made to the Video and Audio settings.

Click Cancel to discard any changes made.

## **Motion Detection**

Motion detection is used to trigger video recording when motion is detected in a designated portion of the video display. To designate a portion of the display used for motion detection, choose the **Draw motion area** option and use the mouse and left mouse button to draw a rectangular area. The drawn area appears as a red box on the display in the **Motion Detection** menu. Click the **Enable Video Motion** box to check mark it and click the **OK** button. **Sensitivity** level can be set by typing a value from 0-100, with 100 being the most sensitive.

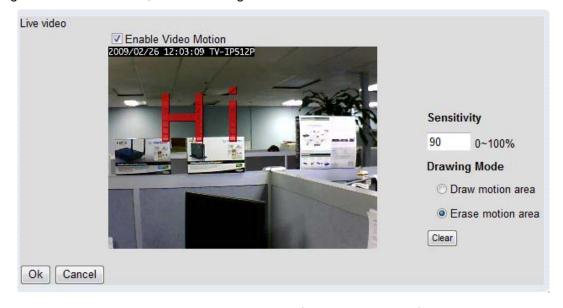

Motion detection menu (drawn area in red)

To remove an established drawn motion area, select the **Erase motion area** option and click **OK**. To remove an area that has not yet been saved, click **Clear**.

### **Time and Date**

Use the Time and Date menu to set the camera's time settings manually, from the computer's time or use a network time server (NTP server).

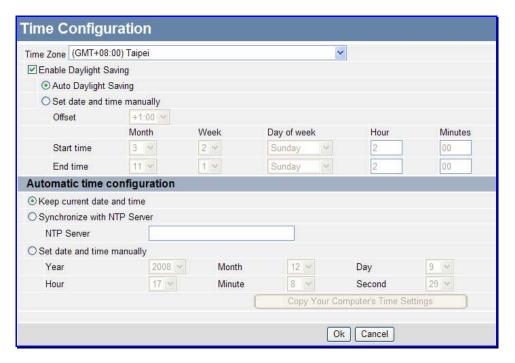

Time and date menu

#### **Time Zone**

Use the drop-down menu to select your time zone.

#### **Enable Daylight Saving**

If the region you are located in use Daylight Saving Time adjustments, tick this checkbox.

#### **Auto Daylight Saving**

If enabling Daylight Saving Time, click this radio button to adjust Daylight Saving Time automatically.

#### Set date and time manually

If enabling Daylight Saving Time carry out the following:

- Click this radio button to manually adjust Daylight Saving Time.
- Use the Offset drop-down menu to set the Daylight Saving adjustment that will be used.
- Set the Start time and End time of the Daylight Saving period by using the drop-down menus to set the Month, Week and Day of Week. Type the Hour and Minutes that the Daylight Saving adjustment will start and end in the respective fields.

#### TV-IP512P PoE Internet Camera Server with 2-way Audio

#### **Automatic time configuration**

Click a radio button to specify the method used to set the time on the TV-IP512P.

### Synchronize with NTP Server

- Click this radio button to specify that the TV-IP512P should be synchronized with an NTP Server.
- Type the *NTP Server URL* in the **NTP Server** textbox.

#### Set date and time manually

- Click this radio button to specify that the date and time will be set manually.
- Use the drop-down menus to select the current the Year, Month, Day, Hour, Minute and Second. Alternatively you can automatically fill in the drop-down menus with the current date and time from your computer by clicking the Copy Your Computer's Time Settings button.

When you have finished setting the time and date, click the **Ok** button at the bottom of the window.

## Recording

The Recording Setup menu is used to determine when and how digital video recordings are handled. Recordings can be saved to an SD memory card (requires the insertion of an SD card into the camera) or to a shared folder on a secure server. The recording can be scheduled or event based using motion detection as the trigger. One option allows resolution of recordings to be adjusted down to use less hard disk space. Recording can be stopped when the hard disk is full or choose the option to overwrite the disk to replace old recordings.

#### **Enable recording**

Tick this checkbox to enable the recording feature. There are two options available for recording, **SD Card** or **Samba network drive**.

#### Record to

Click a radio button to specify where the recording should be saved. The available options are **SD Card** or **Samba network drive**.

#### SD Card

This option specifies that the recording will be saved to the SD Card in the SD Slot on the side of the camera.

#### Samba network drive

This option specifies that the recording will be saved to a Samba drive on your network.

#### Samba Auth

Use the drop-down menu to specify whether a user name and password is required to access the Samba drive. If no user name or password is required to access the Samba drive, choose *Anonymous* from the drop-down menu. If a user name and password is required to access the Samba drive, choose the *Account* option from the drop-down menu and configure the parameters as described below:

- User Name- Type the user name required to access the Samba drive.
- Password- Type the password required to access the Samba drive.
- Password Confirm- Type the password required to access the Samba drive for verification.
- Server- Type the name or IP address of the server your Samba drive is on.
- Shared Folder- Enter the path that points to the shared server.

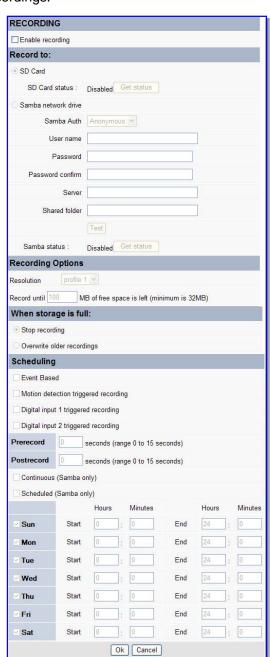

**Recording Menu** 

Click the **Test** button to check that the TV-IP512P can connect to the Samba drive.

### **Snapshot Preferences**

The Trigger menu is used to determine when and how recorded digital images from snapshots are handled. Use motion detection to trigger a snapshot and email it to the account configured here. Alternatively, the images can be sent to an FTP server. Configure FTP Server and email address information, and click to checkmark either or both options to use.

#### **Scheduling**

Snapshot scheduling includes three options, snapshots can be:

- Event Based Images are created based on triggering events (motion detection and digital input signal via I/O terminal).
- Continuous (FTP only) Images are created at set intervals and sent to an FTP server. The intervals determine how often the snapshots are made and are configured in the FTP Server setup menu.
- Scheduled (FTP only) Images are created based on a set schedule. Use the schedule provided to determine the time periods when images are configured and sent to an FTP server. This also requires an Interval setting to set the time period between snapshots.

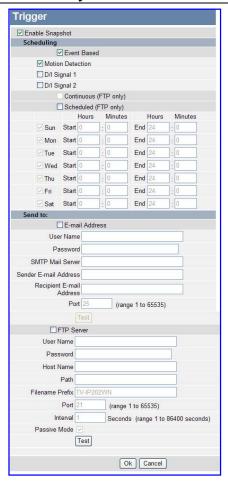

**Snapshot Trigger menu** 

#### Send to

Tick the **E-mail Address** checkbox to specify that the images will be sent to an e-mail address. Configure the parameters as described below:

- User Name- Type the User Name or login name for your e-mail account.
- Password- Type the password for your e-mail account.
- **SMTP Mail Server-** Type the SMTP server for your e-mail account.
- **Sender E-mail Address-** Type the e-mail address that you want to appear as the "From:" e-mail address in the snapshot e-mail.
- Recipient E-mail Address- Enter the e-mail address that you want to send the snapshots to.
- Port- Enter the port number that will be used to send the snapshot e-mails.
- **Test-** Click this button to send a test e-mail from the TV-IP512P to the specified recipient e-mail address to verify that all the credentials have been configured correctly.

Tick the **FTP Server** checkbox to specify that the images will be sent to an FTP Server. Configure the parameters as described below:

- User Name- Type the User Name of your FTP account.
- Password- Type the password for your FTP account.
- Host Name- Type the Host Name of your FTP server.
- Path- Enter the file path to the location on the FTP server you want to send snapshots to.
- Filename Prefix- Enter the prefix you want to attach to your snapshot files.
- Port- Enter the port number used by your FTP server.
- Passive Mode- Tick this checkbox if your FTP server requires you to use passive mode.

Click the **Ok** button to save your changes, or click **Cancel** to discard any changes made.

Digital images can also be sent to any display running the User Interface during the event. To enable this use the **Digital Output** menu (see below).

#### **Digital Output**

Use this menu to enable digital output triggered by motion detection or an input signal through the I/O terminal. The digital output signal is typically used to activate another device such as lights, alarm or some type of notification. For example, a device connected to the I/O terminal might be triggered when a door is opened.

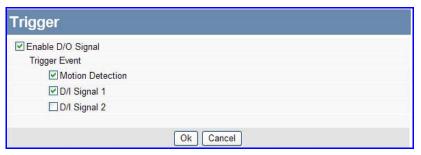

**Digital Output** 

With the digital output enabled from a D/I Signal trigger event, a light switch is turned on and a recorded message is played.

#### **RS-485**

RS-485 control is used to enable use of external devices (such as motorized rotational or pan and tilt camera stand) operated through the I/O port.

**Note:** 485+/- of the I/O connector are used for RS-485. Refer to the manufacturer's user manual for proper connection instructions.

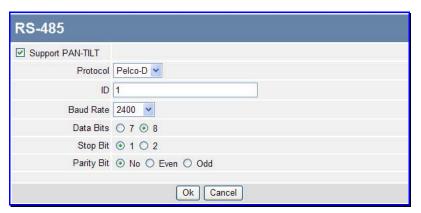

**RS-485 support** 

To use a RS-485 Pan/Tilt device, click to check the **Support PAN-TILT** option box. Choose the Protocol used for the device from the pull-down list. Check the remaining settings to make sure they are compatible with the RS-485 device. Refer to the manufacturer's instructions included with the RS-485 device.

When the Pan/Tilt stand is properly connected and the RS-485 settings are compatible, the main user interface will include directional control arrows used for pan and tilt control of the stand.

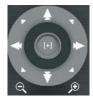

#### **Directional View Controls in the main User Interface**

**Home button** Left click the round button labeled [+] at the center of the controls to return the camera to the **Home** position.

Pan / Tilt control Use your mouse and left click button to move the directional control in the right panel of the video display page and left click on the arrow to move the camera in that direction.

## System Configuration

The System configuration menus include the **Device Management** menu.

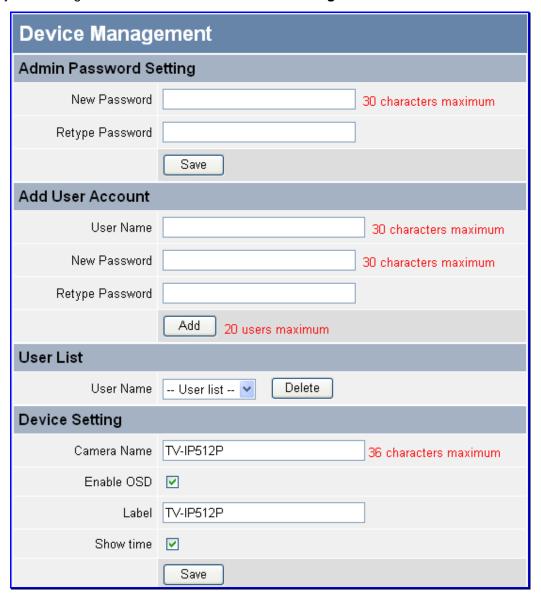

**Device Management menu** 

#### **Admin Password Setting**

Use this section to change the Admin Password for the camera. Type in a **New Password** and confirm it in the **Retype Password** field. Click **Save** to set the new password.

#### **Add User Account**

Use this section to add a new user. Up to 20 User accounts can be created on the TV-IP512P camera. To create a new user, carry out the following:

- Type a name for the new user in the User Name field.
- Type in a new password in the New Password field.
- Confirm the password in the Retype Password field.
- Click Add to add the new user.

Note: The maximum number of users that can log onto the camera is 10 at the same time. Please keep in mind the performance of the transmission speed will be reduced if multiple users have logged onto the camera simultaneously.

#### **User List**

Use this section to delete existing users. Users can be removed by selecting the name from the **User Name** drop-down menu and clicking the **Delete** button.

#### **Device Setting**

Use this section to change the following Camera settings:

- Camera Name- This parameter sets the name of your camera. You can use this to type a name to help you identify the camera, e.g. *Front Door* could be used if your camera is focused on the front door of your house.
- **Enable OSD-** Tick the checkbox to make the information bar On Screen Display (OSD) appear when viewing video.
- Label- If enabling OSD, type a name that will appear as the text label on the On Screen Display (OSD), e.g. Front Door could be used if your camera is focused on the front door of your house.
- Show time- If enabling OSD, tick this checkbox to display the time on the On Screen Display (OSD).

## **Back Up and Restore Camera Settings**

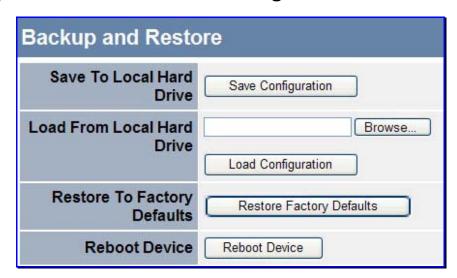

Save System Settings/Restore/Reboot menu

#### Save To Local Hard Drive

To save configuration settings for the camera to a file on a local hard disk, click the **Save Configuration** button. A prompt appears to confirm that you want to save the file. Choose the location and save the file to load the same settings.

#### **Load From Local Hard Drive**

To load a previously saved configuration settings file, click the **Browse** button to Load From Local Hard Drive to locate the file, and then click the **Load Configuration** button. It will take a few seconds to load the new settings. The camera will then restart.

#### **Restore To Factory Defaults**

To restore the camera to the factory default configuration settings, click the **Restore Factory Defaults** button. A prompt appears to confirm that you want to restore the default settings. Click OK to restore the settings.

#### **Reboot Device**

To perform a simple restart of the camera, click the **Reboot Device** button.

## Firmware Upgrade

To upgrade the camera firmware, make sure the correct firmware file is located on your computer. Click the **Browse** button to locate the file. After locating the file, click the **Upload** button to load the file. It will take several seconds to load the firmware and restart the camera.

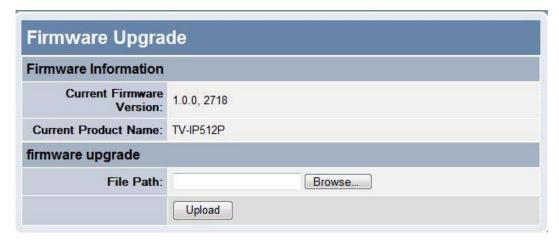

Firmware Upgrade menu

#### **Device Information**

Network information, MAC address and firmware version is displayed in the **Device Information** display.

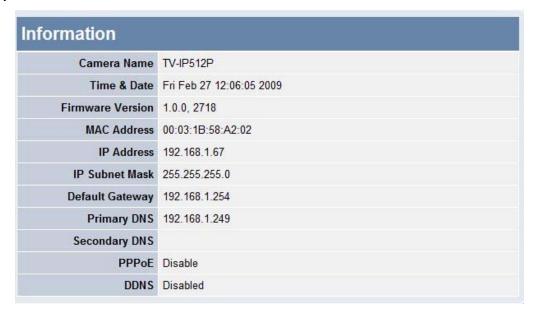

**Device Information display** 

## Log

Click the Log link to view the camera's current log. To save the log in simple text form on your computer, click the **Download** button. **Click Clear** to delete all entries in the log.

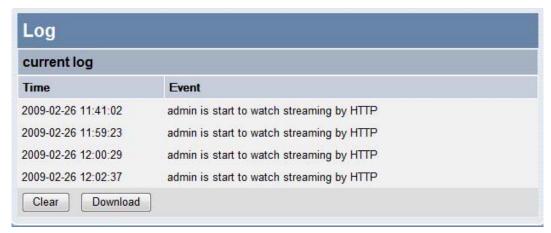

Camera Log

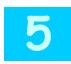

## **IPView Pro 2.0**

This section describes the how to setup a camera using the IPView Pro 2.0 camera monitoring software. To install IPView Pro 2.0 on a system running Windows, launch the IPView Pro 2.0 installation software on the installation CD-ROM and follow the setup instructions. Once the software is installed, the IP Cam Center camera monitoring utility is ready for use. Add up to 32 network cameras to monitor using the software. Additional software, IPCam Player software is also installed. The IPCam Player is used for playing recorded video from cameras that have been configured to save recorded files.

#### Launching IPView Pro 2.0 for the first time

To launch IPView Pro 2.0, click **Start** > **Programs** > **TRENDnet** > **IPView Pro 2.0** > **IPView Pro 2.0**. If this is the first time using the software, the menu that appears is the **Add camera** menu:

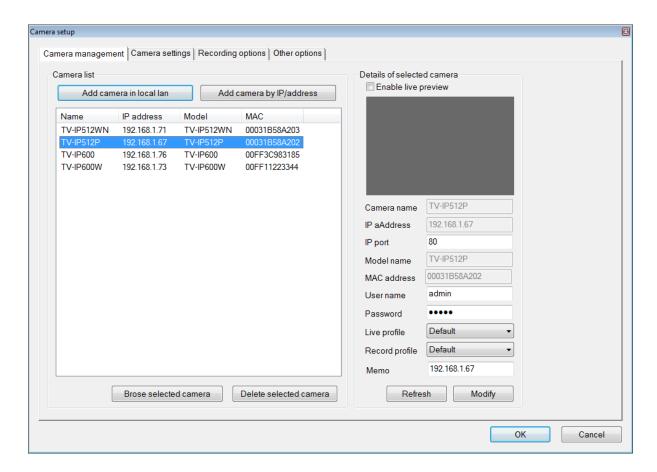

#### Add a camera for monitoring

The Add camera menu is presented the first time the IPView Pro 2.0 software is launched. This menu is used to add cameras to the user interface for monitoring. After the first time running the software, this menu can be accessed at anytime from the Configuration menus. The Configuration menus are described in a later section of this chapter. Notice that the IPView Pro 2.0 software has automatically detected eligible cameras running on the network.

To add a camera to the IPCam user interface, follow these instructions:

1. Check the list of cameras detected by the software. If the camera you want to add does not appear on the list, click the **Refresh** button to conduct another search.

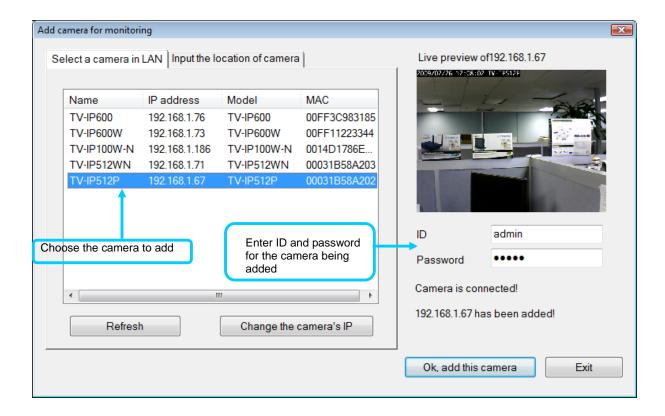

Select the camera to add from the list, enter the administrator's user name (ID:) and password, a
preview of the live video display will appear. Click the OK, add this camera button, a confirmation
message informs when the camera is connected and added to the IPView Pro 2.0 monitoring group.
Repeat this procedure for all the cameras being added. Click the Exit button after all the cameras have
been added.

If the camera does not appear listed, click the Input the location of camera tab above the list to view a new menu. Enter the IP address or the URL (for example, <code>ipcam.ddns.org</code>) of the camera being added, type the user name and password and click the **Preview** to verify that a link can be established. The live video of the camera should appear in the **Live preview** display. If a link cannot be established, run the SetupWizard software for the camera and verify the correct IP address. Click **Exit** to return to the main **Add camera menu**.

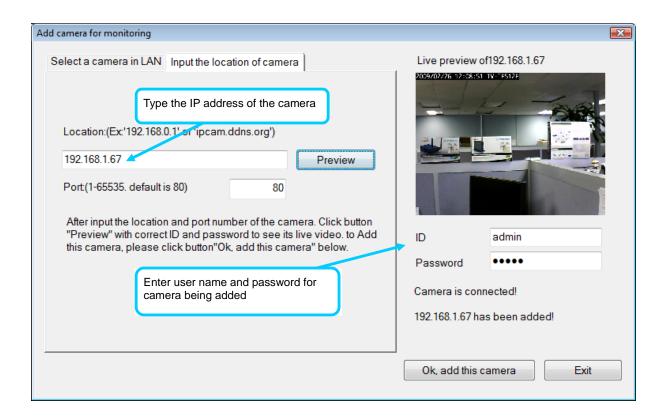

 Once the cameras have been added, they are ready to be used in the main IPView Pro 2.0 user interface. Close the Add camera menu (click Exit) to go to the main user interface. See below for a description.

## **IPView Pro 2.0 User Interface**

Below is a general description of the user interface.

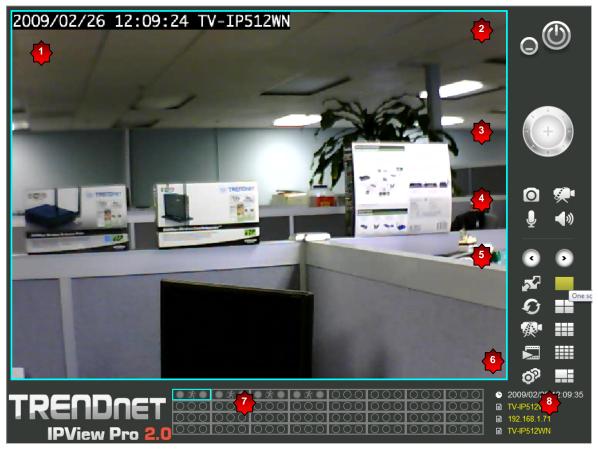

| NO. | Item                                                                      | Description                                                                                                    |
|-----|---------------------------------------------------------------------------|----------------------------------------------------------------------------------------------------|
| 1   | Live video display area                                                   | Display area for single or multiple cameras of live video. Right click on any display area to view a list of quick configure options for that camera including the "Replace camera content" option used to change the order of the live video displays for multiple camera views. |
| 2   | Minimize and Exit                                                         | Use to minimize IPView Pro 2.0 interface or exit the program, a confirmation is required to exit.                                                                                                    |
| 3   | Pan and Tilt control<br>(cameras using<br>RS-485 Pan/Tilt<br>device only) | Click directional arrows to move camera in that direction within the limits of the pan and tilt range. The + in the center of the control is used to return to the home or center view as configured for the camera.                                                              |
| 4   | Snapshot, recording and audio controls                                    | See below for detailed information.                                                                                                    |
| 5   | Live video display controls                                               | See below for detailed information.                                                                                                    |
| 6   | Camera configuration menu                                                 | See below for detailed information.                                                                                                    |
| 7   | Camera status                                                             | Use to quickly assess the status of operating cameras. Click on box to select camera display. The status indicators for each camera display recording, motion detection and GP input status.                                                                                      |
| 8   | Camera information                                                        | Displays basic information on selected camera.                                                                                                    |

#### **Display Controls**

The primary display and IPView Pro 2.0 control icons are described in detail below. When there are more than one camera displays viewed, one of the displays can be selected for management or additional changes. Simply left click on any display to select it. Notice the border around the display is bright aqua blue, indicating the "selected" status. For example, to go to a single screen display for any one camera, select the camera and click on the single screen display.

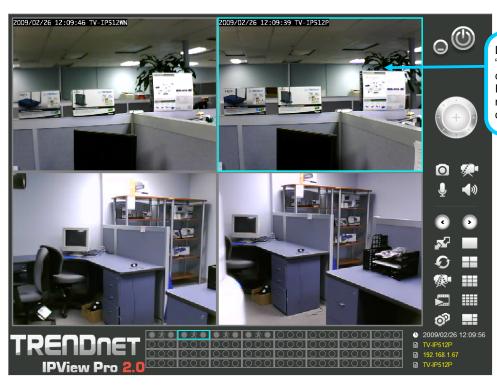

Left click on any display to "select" that display for camera management. Right click to view camera management and display options.

#### Snapshot, recording and audio controls

The still photo camera icon is used to take a snapshot of the selected live video display. The video camera icon is used to begin video recording of the selected live video display. Snapshot and videos files are stored in a default folder on the administrator's system, or in a folder designated by the administrator.

The audio controls are represented by a microphone icon to activate the internal mic or the auxiliary audio input (if present), and a speaker icon for the audio output (remote speakers, if present).

Notice that when these functions are activated, the color of the icon changes from white to yellow.

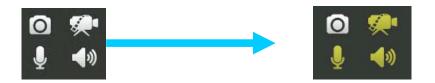

Audio and video controls - inactive

Audio and video controls - activated

#### Live video display controls

Use the video display controls to change the view of the live video display. This is useful for multiple camera application.

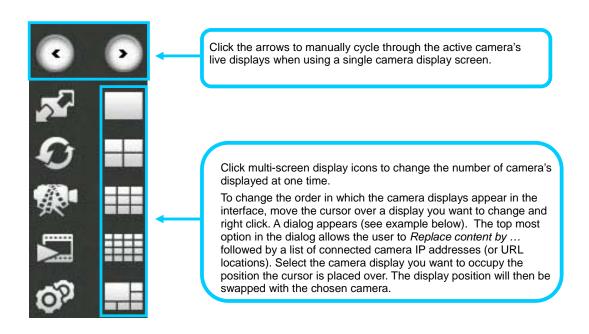

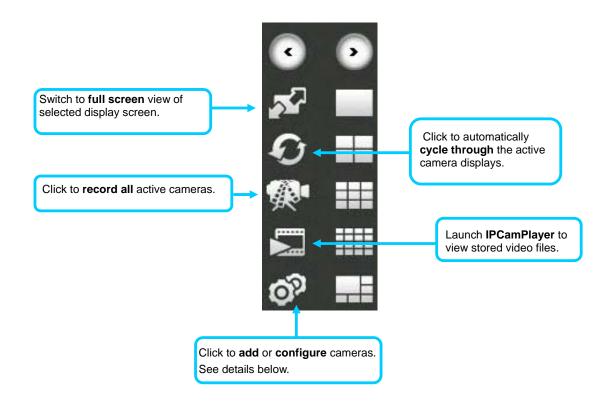

## Camera configuration with IPView Pro 2.0

Access the camera configuration menus by clicking on the gear icon at the bottom of the right hand panel of the IPView Pro 2.0 user interface. Configuration options include adding and deleting cameras from the display view, configuration of motion detection and digital input with schedules, recording options, email alerts and other network settings.

#### Adding a Camera

The procedure to add a camera after the initial launch of the software is very similar to the procedure used during the first setup. Follow the instructions below to add cameras.

#### To add a camera:

 Click the Configuration icon to view the Camera Setup menu. The top most tab of the menu is the Camera Management tab. A list of active cameras appears on the left half of the menu. Select the camera to be added from the list. Click the Add Camera by IP Address to find the specified IP address or network URL of the camera you want to add.

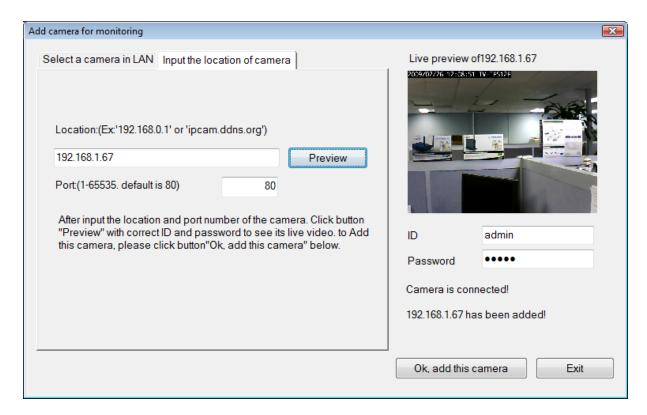

2. Select the camera to add from the list, enter the administrator's user name (ID:) and password, a preview of the live video display will appear. Click the OK, add this camera button, a confirmation message informs when the camera is connected and added to the IPView Pro 2.0 monitoring group. Repeat this procedure for all the cameras being added. Click the Exit button after all the cameras have been added.

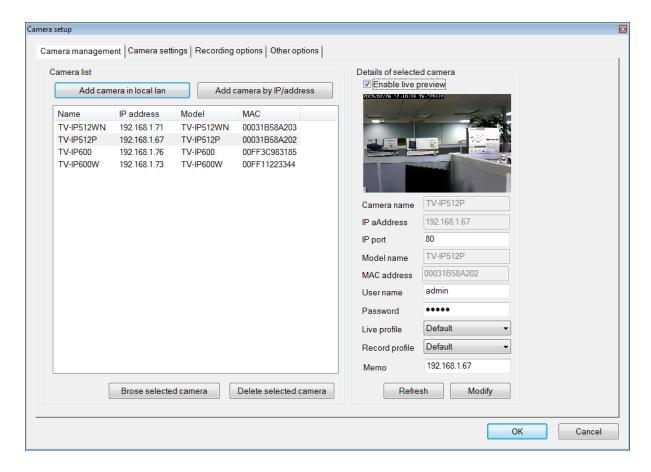

3. The camera added now appears in the Camera List. To launch the web manager for the newly added camera or any camera in the active camera list, select it and click the **Browse Selected Camera** button.

#### Removing a Camera

To remove the camera from the list of active:

- 1. Select the camera you want to remove.
- 2. Click Delete Selected Camera.

**Note:** Any camera display can be removed from the main IPView Pro 2.0 user interface by right-clicking on the display screen for the camera and selecting the **Remove this Camera** option.

Launch Web Manager for Selected Camera

To launch the web-based IP Camera manager for any active camera in the list, simply select it and click the **Browse Selected Camera** button.

## Schedule Recording with IPView Pro 2.0

Use the **Camera Settings** menu to create schedules for recording and apply the schedules to any camera. Click the **Camera Settings** tab to view the **Schedule Recording** menu (the first menu viewed in the Camera Settings menu tab).

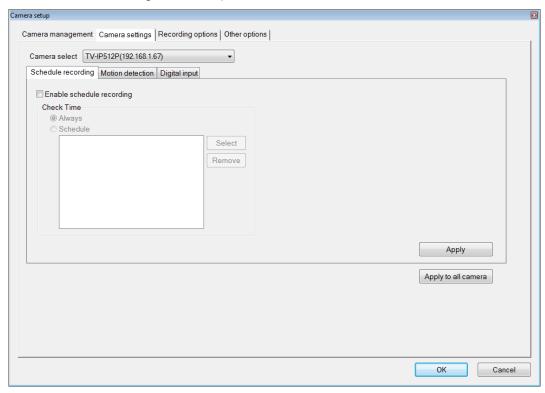

To apply an existing schedule template, click the **Select** button and choose a schedule from the list of previously created schedule templates. If a new schedule is needed it can be created from the **Select Schedule Template** menu (See below).

#### **Create Schedule Templates**

To make a new schedule template, click the **Create Template** button to view the Create Schedule Profile menu. Use this menu to create new schedules for recording.

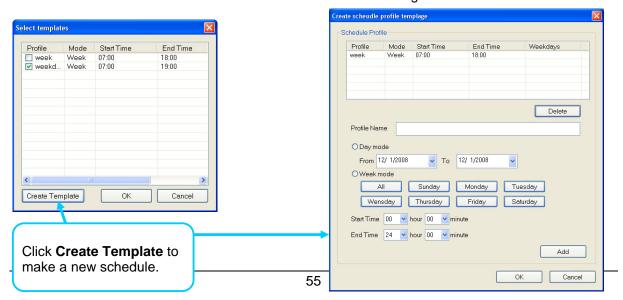

## **Setup Motion Detection and Digital Input with IPView Pro 2.0**

The Camera Settings menus include **Motion Detection** setup and **Digital Input** control. Each menu has the schedule option to apply a schedule for the action taken or always take the specified action.

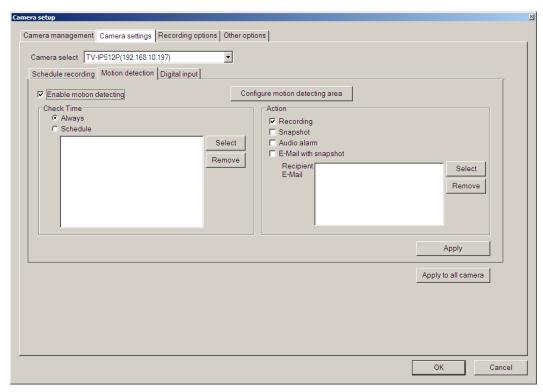

For Motion Detection, use the **Config motion detection area** menu to create the monitor area by clicking on the applicable location in the image. Check the Activate MD to enable motion detection feature and draw the area that you want to monitor, **Save settings** once done.

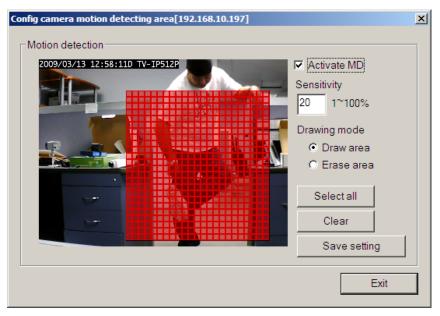

#### **IPView Pro 2.0 Recording Options**

The Recording Options configured in the IPView Pro 2.0 help to conserve and manage allowed memory storage (disk space) and for video file management. Recorded files can be limited by time elapsed or by size. Use the select storage folder to choose an alternative destination for stored video files. Storage limits can be set for each camera by time elapsed or hard disk space allowed. A limit can also be placed for the system and all cameras used in IPView Pro 2.0.

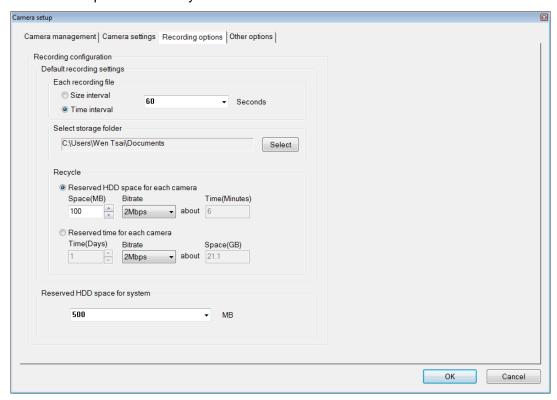

#### **IPView Pro 2.0 Miscellaneous Options**

The Other Options available for configuration include Proxy server setup, email notification, scan interval and alert type settings.

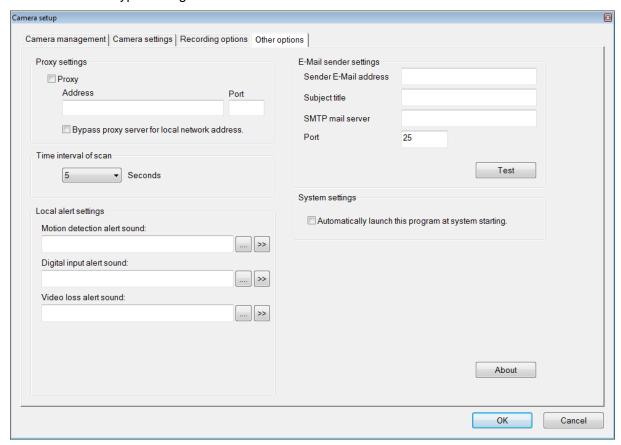

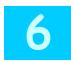

## Playing Video Files on a Computer

IPCamPlayer software is installed on the monitoring station or administrator's system along with the IPView Pro 2.0 monitoring software. Use it to playback and manage recorded video from the cameras added to the IPView Pro 2.0 group. In order to use the software however, it is necessary to first install the **ffdshow** package of codecs used for media files. There is an ffdshow installation file on the CD shipped with the camera. Install ffdshow before using the IPCamPlayer. For information on installation and use of ffdshow, see the ffdshow section at the end of this chapter.

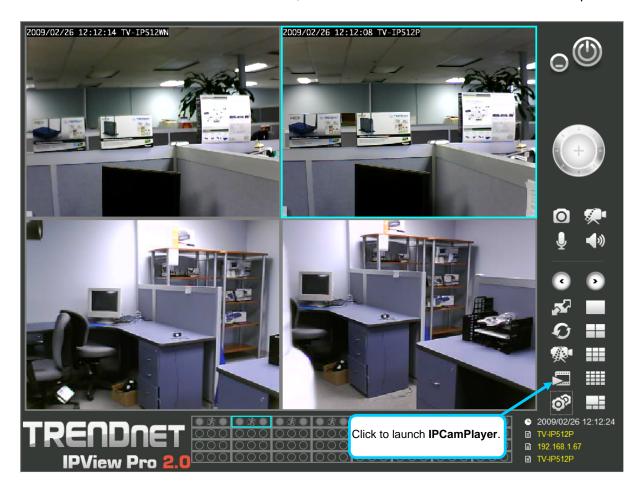

The IPCamPlayer can be launched directly from the IPCamCenter or from the Programs menu. To launch the program from the IPView Pro 2.0 interface, click the movie icon on the control panel of the main IPView Pro 2.0 interface to launch IPCamPlayer.

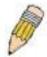

**NOTE:** Install the **ffdshow** package of video codecs from the installation CD before using the IPCamPlayer.

### **Load Saved Video Files**

Each camera has a file created automatically for storing video files. These files are normally located in the My Documents folder in Windows. The file folders are named according to the IP address and camera model. For example, 192.168.10.30\_TV-IP512P is the name of the file folder for the TV-IP512P using the default (non-DHCP) IP address.

#### **IPCamPlayer User Interface**

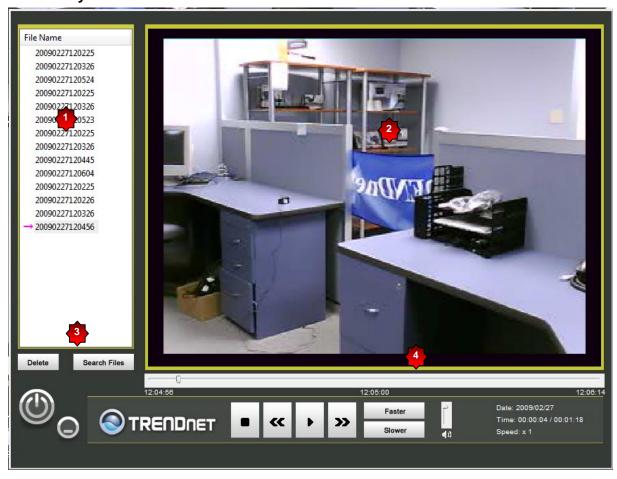

| NO. | Item                       | Description                                                                                                    |
|-----|----------------------------|----------------------------------------------------------------------------------------------------|
| 1   | File list                  | Video files added to the list are viewed in the order listed.                                                                                                    |
| 2   | View Screen                | Video files in the list are played here. The progress bar and starting time of the video clip appears beneath the view screen.                                                                                                    |
| 3   | Add/Delete files from list | Use the Search Files button to add recorded video files. A new menu pops up that is used to find and add files to the list. (See description on next page)                                                                                                    |
| 4   | Playback controls          | Standard video playback controls for <b>Stop</b> , <b>Play/Pause</b> , go to next file (>>) or go to previous file (<<) <b>Faster</b> and <b>Slower</b> to control speed of playback. Playback can be slowed to as much as 1/8 normal speed or speeded up to as fast as 8 times the normal speed. The vertical slider control is used for audio volume control. |

To view recorded video files in the IPCamPlayer, it is first necessary to locate and select the files to be viewed and add them to the list. Click the **Search Files** button in the IPCamPlayer main interface and a new menu appears.

In the new menu, use the **Select Camera** pull-down menu to choose the video file folder of the camera to be reviewed. Use the **Search Time** menu to narrow the search to a specific time and date. Finally, the **Event** selection menu is used to further narrow the scope of the file search for videos triggered by **Motion Detection** or a **Digital Input** device. When the search criteria have been defined, click the **Search** button to place qualified files in the Search list.

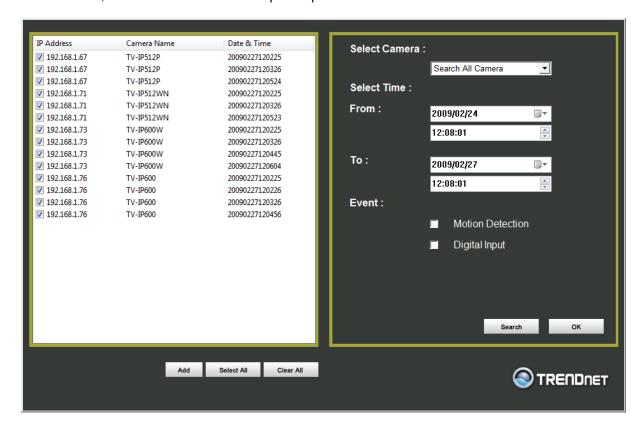

Choose the files to be added to the view file list by check marking the individual files or click the **Select All** button to check mark all files in the Search list, click **Add** to place the check marked files on the list of files for viewing.

After the files to be viewed have been chosen, click the **OK** button.

## **Play Video Files**

Now that the recorded video files have been selected and placed on the file list, they can be played and reviewed in the IPCamPlayer. Use the standard playback controls to play video files at normal speed or slowed down, paused, speeded up etc. Use the mouse and left click to grab the playback sliding progress indicator to move back and forth through the video.

#### ffdshow

The ffdshow software is used for audio and video encoding and decoding, especially for MPEG-4 formats. It is free software used on Windows systems and enables the user to tweak media playback and select specific codecs and formats. For use with the IPCamPlayer, the default settings used for ffdshow installation are all that is needed. Expert users can change audio and video codecs as desired with one of the three ffdshow configuration utilities installed along with the codecs. The configuration utilities can be accessed after installation from the ffdshow folder in the Programs folder (Start > Programs > ffdshow >[configuration utility]).

#### Install ffdshow

1. Insert the CD-ROM into the CD-ROM drive to initiate the auto-run program. The menu screen will appear as below:

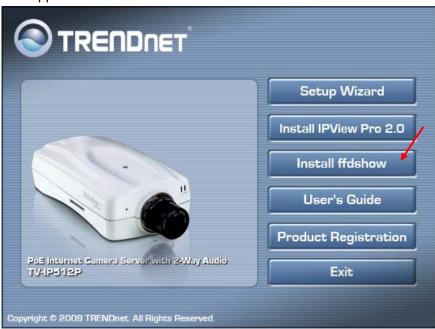

2. Click the **ffdshow** install link, and select the desired language in the pop-up dialog window.

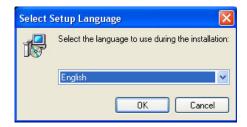

3. The InstallShield Wizard will appear, click **Next** in the welcome screen.

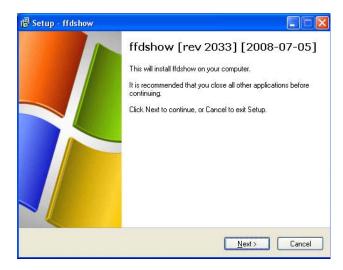

4. Accept the default location (Windows Programs folder) on the system for placement or **Browse** to choose an alternative, Click **Next** to continue.

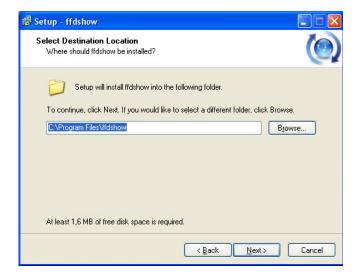

5. Click to check the components that will be installed. For IPCamPlayer it is only necessary to use the default components already selected. Click **Next** to continue.

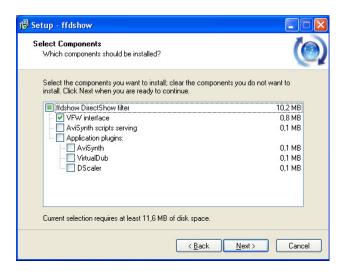

6. Accept the default destination folder (ffdshow) or **Browse** to choose an alternative, Click **Next** to continue.

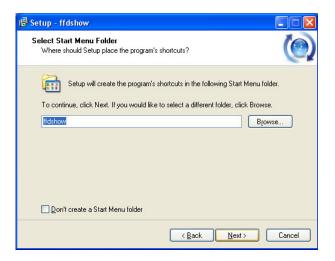

7. Click to check the additional tasks that will be installed. For IPCamPlayer it is only necessary to use the default formats already selected. Click **Next** to continue.

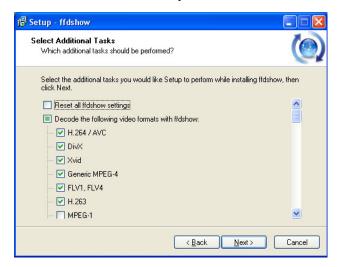

8. Click to check the video applications that use ffdshow. For IPCamPlayer it is only necessary to use the default applications already selected. Click **Next** to continue.

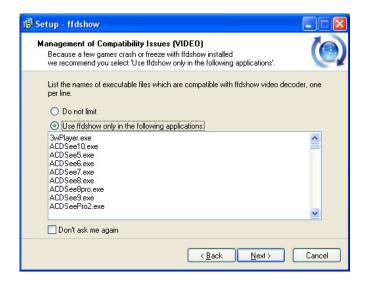

9. Click to check the audio applications that use ffdshow. For IPCamPlayer it is only necessary to use the default applications already selected. Click **Next** to continue.

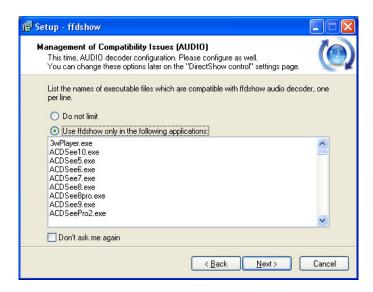

10. Choose a speaker setup or choose Disable mixer if unsure. The audio function will work regardless of what speaker setup is chosen. Usually it will choose the default arrangement used on system on which it is being installed. Click **Next** to continue.

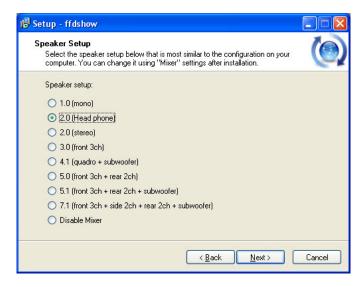

11. Review the information and click **Install** if satisfied that it is correct to install the necessary codecs. The installation will take a few seconds.

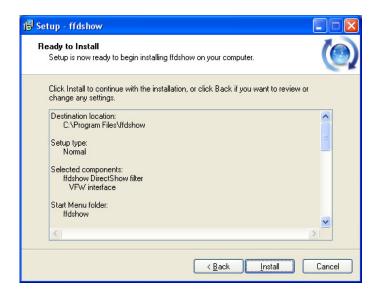

12. If desired, any of the three configuration utilities included with the ffdshow installation can be launched by checking the appropriate box. Click **Finish** to complete the installation.

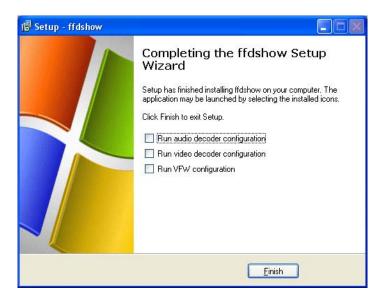

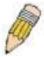

**NOTE**: To download the latest copy of ffdshow please check the ffdshow website <a href="http://ffdshow.en.softonic.com/">http://ffdshow.en.softonic.com/</a>

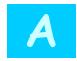

# **Technical Specifications**

| Camera        |                                                                        |  |
|---------------|------------------------------------------------------------------------|--|
| General       | Sensor: 1/4" color CMOS SOC image sensor                               |  |
|               | Resolution: 640 x 480 pixels                                           |  |
|               | Lens: 1/3" CS-Mount, replaceable                                       |  |
|               | Focal Length: 6mm                                                      |  |
|               | F/No: F1.8                                                             |  |
|               | Minimum illumination: 0.5 Lux @ F1.8                                   |  |
|               | Focus depth: 70cm ~ infinity                                           |  |
|               | View angle: horizontal: 45 degree, vertical: 34 degree                 |  |
| Audio         | Built-in omni-directional microphone                                   |  |
|               | Sensitivity: -48dB +/- 3dB (5 meters max)                              |  |
|               | Frequency: 50~16000Hz                                                  |  |
|               | S/N: 50dB                                                              |  |
|               | External speaker output                                                |  |
|               | Two-way audio with echo canceling                                      |  |
|               | Codec: ARM/PCM                                                         |  |
| Image & Video | Compression: MPEG-4 / MJPEG                                            |  |
|               | Profiles: up to 4 profiles simultaneously                              |  |
|               | Exposure/white balance control: automatic                              |  |
|               | Resolution: VGA (640x480), QVGA (320x240), QQVGA (160x120) up to 30fps |  |
| I/O Connector | Input: 2 sets (pin 1/2, pin 3/4)                                       |  |
|               | Output: 1 set (pin 5/6)                                                |  |
|               | RS-485: 1 set (pin 7/8)                                                |  |
| SD slot       | Secure Digital card (up to 16G)                                        |  |
| Hardware      |                                                                        |  |
| Network       | IEEE 802.3u 10/100Mbps Fast Ethernet, Auto-MDIX                        |  |
|               | IEEE 802.3af PoE                                                       |  |

## TV-IP512P PoE Internet Camera Server with 2-way Audio

| LED               | Power, Link                                                                                                   |  |  |
|-------------------|----------------------------------------------------------------------------------------------------|--|--|
| Reset Button      | Reset settings                                                                                                |  |  |
| Power Consumption | 9 watts                                                                                                    |  |  |
| Power             | 12V, 1.5A external power adapter                                                                              |  |  |
| Dimension         | 170 x 80 x 40mm (6.7 x 3.2 x 1.6 in.)                                                                         |  |  |
| Stand Dimension   | 128 mm (4.7 in.)                                                                                              |  |  |
| Weight            | Camera: 260g (9.2 oz.)<br>Stand: 116g (4.1 oz.)                                                               |  |  |
| Temperature       | Operating: 0°C ~ 40°C (39°F ~ 104°F)                                                                          |  |  |
|                   | Storage: -15°C ~ 60°C (5°F ~ 140°F)                                                                           |  |  |
| Certification     | CE, FCC                                                                                                    |  |  |
| Requirement       |                                                                                                    |  |  |
| To View           | Internet Explorer 6.0 or above, Safari 2.0 or above, Firefox 2.0 or above, Opera, Netscape, and Google Chrome |  |  |
| To Run Software   | Windows XP, Vista                                                                                             |  |  |
| IPView Pro 2.0    | Channel: supports up to 32 cameras                                                                            |  |  |
|                   | Record/Playback/Motion Detection/Audio                                                                        |  |  |
| Network Protocols | IPV4, ARP, TCP, UDP,ICMP                                                                                      |  |  |
|                   | DHCP Client, NTP Client, DNS Client, DDNS Client, SMTP Client, FTP Client                                     |  |  |
|                   | HTTP Server                                                                                                   |  |  |
|                   | Samba Client                                                                                                  |  |  |
|                   | PPPoE                                                                                                    |  |  |
|                   | UPnP AV                                                                                                    |  |  |
|                   | RTP (Real Time Protocol)                                                                                      |  |  |
|                   | RTCP (Real Time Control Protocol)                                                                             |  |  |
|                   | RTSP (Real Time Streaming Protocol)                                                                           |  |  |
| Management        |                                                                                                    |  |  |
| Account           | Up to 20 user accounts                                                                                        |  |  |
| Remote            | Up to 20 user accounts                                                                                        |  |  |
| Backup / Restore  | Save/retrieve configuration files                                                                             |  |  |
| Log               | System log up to 500 entries                                                                                  |  |  |
| Settings          |                                                                                                    |  |  |
| Image             | Brightness, contrast, noise reduction, saturation, sharpness, white balance, flip,                            |  |  |
|                   |                                                                                                    |  |  |

## TV-IP512P PoE Internet Camera Server with 2-way Audio

|               | mirror (horizontal/vertical), black/white mode                                                                                                    |  |
|---------------|----------------------------------------------------------------------------------------------------|--|
| Video         | Profile 1-2                                                                                                    |  |
|               | <ul> <li>Encoding type: MPEG-4 and MJPEG</li> <li>Resolution: 640 x 480, 320 x 240, 160 x 120</li> <li>Frame rate: 1, 2, 3, 5, 10, 15, 30</li> <li>Fixed bit rate: 64k, 128k, 256k, 384k, 512k, 768k, 1M, 1.5M, 2M</li> </ul> |  |
|               | Profile 3                                                                                                    |  |
|               | <ul> <li>Encoding type: MJPEG</li> <li>Resolution: 640 x 480, 320 x 240, 160 x 120</li> <li>Frame rate: 1, 2, 3, 5, 10, 15, 30</li> <li>Fixed bit rate: 64k, 128k, 256k, 384k, 512k, 768k, 1M, 1.5M, 2M</li> </ul>            |  |
|               | Profile 4 (for mobile device only)                                                                                                    |  |
|               | <ul> <li>Encoding type: MPEG-4</li> <li>Resolution: 640 x 480, 320 x 240, 160 x 120</li> <li>Frame rate: 1, 2, 3, 5, 10, 15, 30</li> <li>Fixed bit rate: 64k, 128k, 256k, 384k, 512k, 768k, 1M, 1.5M, 2M</li> </ul>           |  |
| Recording     | Resolutions: 4 profiles                                                                                                    |  |
|               | Storage size: 32MB (minimum)                                                                                                    |  |
|               | Recording type: event based (motion detection and digital input trigger), continuous and scheduled                                                                                                    |  |
| Snapshot      | Trigger event: motion detection or digital input signal                                                                                                    |  |
|               | Action: send alert email and/or upload to FTP                                                                                                    |  |
| Port Settings | HTTP port: 80 (default)                                                                                                    |  |
|               | RTSP port: 554 (default)                                                                                                    |  |
| Digital Zoom  | 16x                                                                                                    |  |
| Dynamic DNS   | Yes                                                                                                    |  |
| Time          | Synchronize with NTP server or set time/date manually                                                                                                    |  |

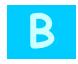

## I/O Terminal Application

Typically used in association with programming scripts for developing applications for motion detection, event triggering, alarm notification via e-mail, and a variety of external control functions. The 8-pin I/O Terminal Block is located on the rear panel and provides the interface of a photocoupled switch output and a photo-coupled input.

### **Connector Pin Assignment**

| Sign | FUNCTION                         | SPECIFICATION                                           |
|------|----------------------------------|---------------------------------------------------------|
| O+   | Photo-Relay OUTPUT(Common)       | Close circuit current maximum 120mA (Peak load current) |
|      |                                  | Open circuit voltage maximum 350V (Peak AC)             |
| О-   | Photo-Relay OUTPUT (Normal Open) | ,                                                       |
| l1+  | Photo-Relay INPUT (+)            | Active High voltage 5~40VDC                             |
| l1-  | Photo-Relay INPUT (-)            | Dropout voltage 0 VDC                                   |
| 12+  | Photo-Relay INPUT (+)            | Active High voltage 5~40VDC                             |
| 12-  | Photo-Relay INPUT (-)            | Dropout voltage 0 VDC                                   |
| 485+ | RS-485 (+) or (A)                | Compliant to RS-485                                     |
| 485- | RS-485 (-) or (B)                |                                                         |

## **Monitoring and Controlling**

By entering http requests in your browser's URL field, you can:

- Monitor the status of digital input.
- Drive the output switch on or off.

## **Interface Schematic**

1. Output device (load) is driven by external power supply.

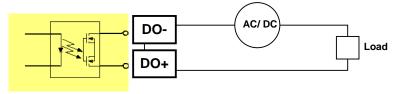

2. Input device (active control device) has independent power supply.

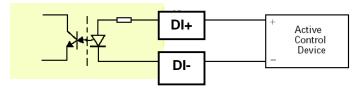

3. RS-485 Interface.

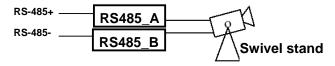

## **Limited Warranty**

TRENDware warrants its products against defects in material and workmanship, under normal use and service, for the following lengths of time from the date of purchase.

TV-IP512P - 3 Years Warranty

If a product does not operate as warranted above during the applicable warranty period, TRENDware shall, at its option and expense, repair the defective product or part, deliver to customer an equivalent product or part to replace the defective item, or refund to customer the purchase price paid for the defective product. All products that are replaced will become the property of TRENDware. Replacement products may be new or reconditioned.

TRENDware shall not be responsible for any software, firmware, information, or memory data of customer contained in, stored on, or integrated with any products returned to TRENDware pursuant to any warranty.

There are no user serviceable parts inside the product. Do not remove or attempt to service the product by any unauthorized service center. This warranty is voided if (i) the product has been modified or repaired by any unauthorized service center, (ii) the product was subject to accident, abuse, or improper use (iii) the product was subject to conditions more severe than those specified in the manual.

Warranty service may be obtained by contacting TRENDware office within the applicable warranty period for a Return Material Authorization (RMA) number, accompanied by a copy of the dated proof of the purchase. Products returned to TRENDware must be pre-authorized by TRENDware with RMA number marked on the outside of the package, and sent prepaid, insured and packaged appropriately for safe shipment.

WARRANTIES EXCLUSIVE: IF THE TRENDWARE PRODUCT DOES NOT OPERATE AS WARRANTED ABOVE, THE CUSTOMER'S SOLE REMEDY SHALL BE, AT TRENDWARE'S OPTION, REPAIR OR REPLACEMENT. THE FOREGOING WARRANTIES AND REMEDIES ARE EXCLUSIVE AND ARE IN LIEU OF ALL OTHER WARRANTIES, EXPRESSED OR IMPLIED, EITHER IN FACT OR BY OPERATION OF LAW, STATUTORY OR OTHERWISE, INCLUDING WARRANTIES OF MERCHANTABILITY AND FITNESS FOR A PARTICULAR PURPOSE. TRENDWARE NEITHER ASSUMES NOR AUTHORIZES ANY OTHER PERSON TO ASSUME FOR IT ANY OTHER LIABILITY IN CONNECTION WITH THE SALE, INSTALLATION MAINTENANCE OR USE OF TRENDWARE'S PRODUCTS.

TRENDWARE SHALL NOT BE LIABLE UNDER THIS WARRANTY IF ITS TESTING AND EXAMINATION DISCLOSE THAT THE ALLEGED DEFECT IN THE PRODUCT DOES NOT EXIST OR WAS CAUSED BY CUSTOMER'S OR ANY THIRD PERSON'S MISUSE, NEGLECT, IMPROPER INSTALLATION OR TESTING, UNAUTHORIZED ATTEMPTS TO REPAIR OR MODIFY, OR ANY OTHER CAUSE BEYOND THE RANGE OF THE INTENDED USE, OR BY ACCIDENT, FIRE, LIGHTNING, OR OTHER HAZARD.

LIMITATION OF LIABILITY: TO THE FULL EXTENT ALLOWED BY LAW TRENDWARE ALSO EXCLUDES FOR ITSELF AND ITS SUPPLIERS ANY LIABILITY, WHETHER BASED IN CONTRACT OR TORT (INCLUDING NEGLIGENCE), FOR INCIDENTAL, CONSEQUENTIAL, INDIRECT, SPECIAL, OR PUNITIVE DAMAGES OF ANY KIND, OR FOR LOSS OF REVENUE OR PROFITS, LOSS OF BUSINESS, LOSS OF INFORMATION OR DATE, OR OTHER FINANCIAL LOSS ARISING OUT OF OR IN CONNECTION WITH THE SALE, INSTALLATION, MAINTENANCE, USE, PERFORMANCE, FAILURE, OR INTERRUPTION OF

#### TV-IP512P PoE Internet Camera Server with 2-way Audio

THE POSSIBILITY OF SUCH DAMAGES, AND LIMITS ITS LIABILITY TO REPAIR, REPLACEMENT, OR REFUND OF THE PURCHASE PRICE PAID, AT TRENDWARE'S OPTION. THIS DISCLAIMER OF LIABILITY FOR DAMAGES WILL NOT BE AFFECTED IF ANY REMEDY PROVIDED HEREIN SHALL FAIL OF ITS ESSENTIAL PURPOSE.

Governing Law: This Limited Warranty shall be governed by the laws of the state of California.

AC/DC Power Adapter, Cooling Fan, and Power Supply carry 1 year warranty.

Some TRENDnet products include software code written by third party developers. These codes are subject to the GNU General Public License ("GPL") or GNU Lesser General Public License ("LGPL").

Go to <a href="http://www.trendnet.com/gpl">http://www.trendnet.com</a> Download section and look for the desired TRENDnet product to access to the GPL Code or LGPL Code. These codes are distributed WITHOUT WARRANTY and are subject to the copyrights of the developers. TRENDnet does not provide technical support for these codes. Please go to <a href="http://www.gnu.org/licenses/gpl.txt">http://www.gnu.org/licenses/lgpl.txt</a> or <a href="http://www.gnu.org/licenses/lgpl.txt">http://www.gnu.org/licenses/lgpl.txt</a> for specific terms of each license.

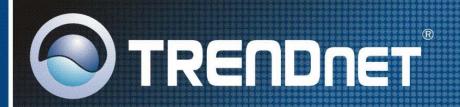

# **Product Warranty Registration**

Please take a moment to register your product online. Go to TRENDnet's website at http://www.trendnet.com/register

# TRENDNET

20675 Manhattan Place Torrance, CA 90501 USA